# **E 721**

# $\bullet$

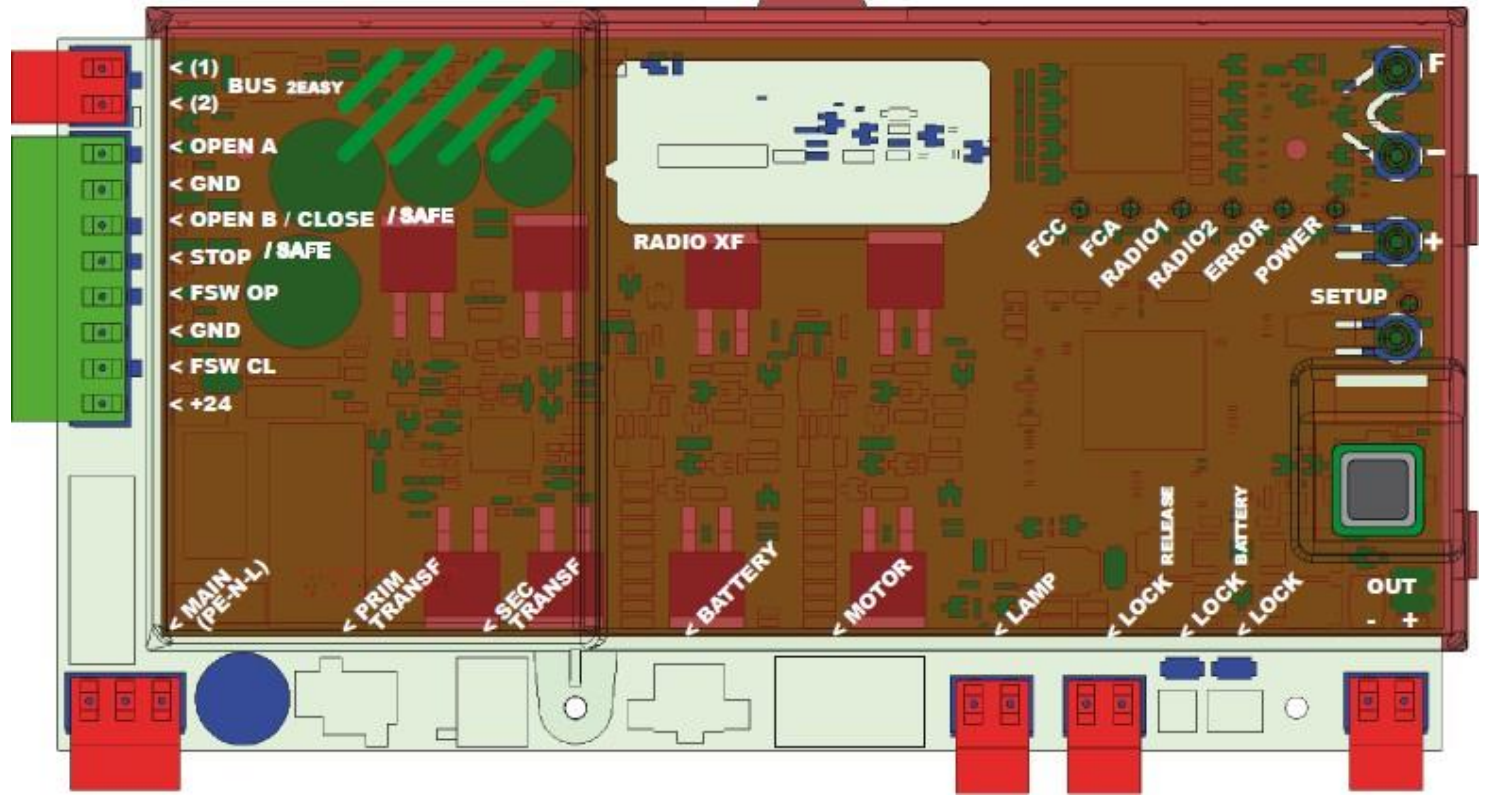

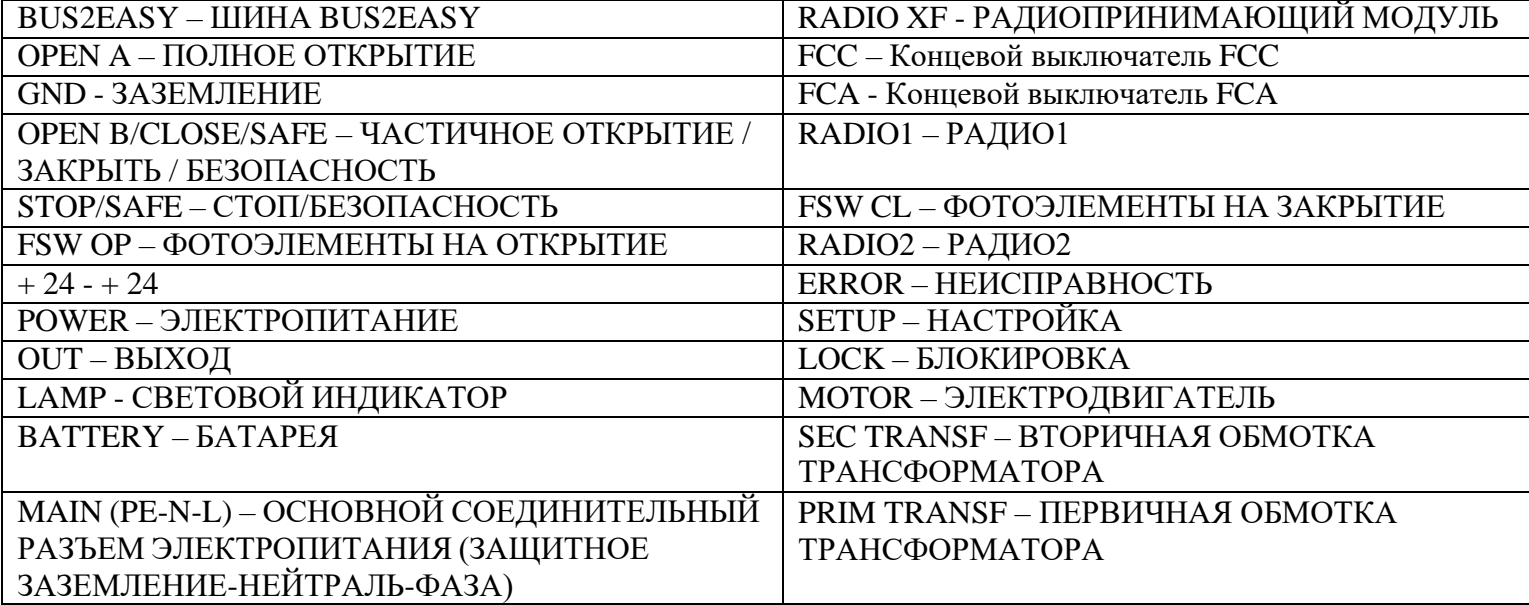

**СОДЕРЖАНИЕ**

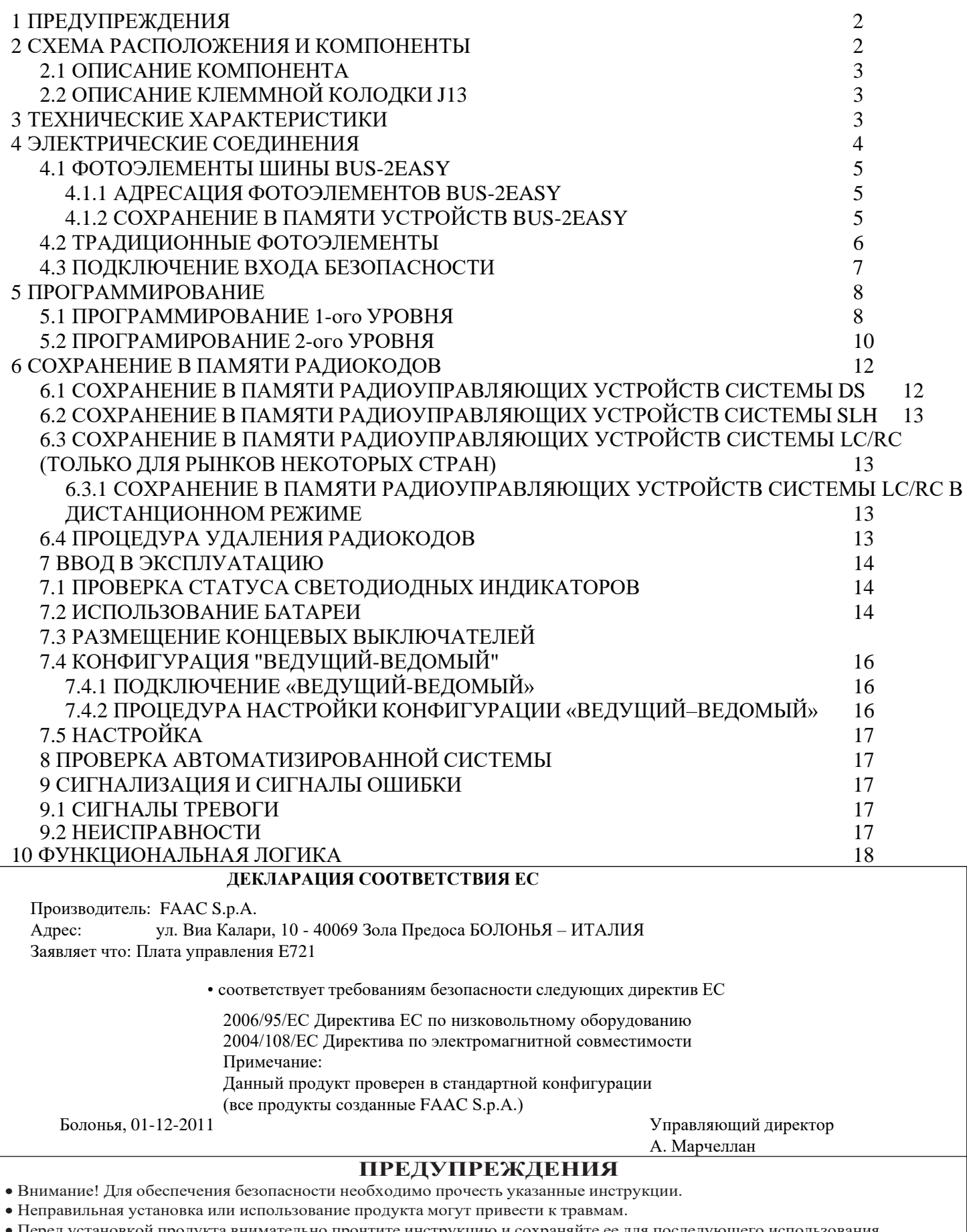

• Перед установкой продукта внимательно прочтите инструкцию и сохраняйте ее для последующего использования.

• Символ  $\triangle$  обозначает примечания, которые важны для личной безопасности и защиты автоматизированной системы.

• Символ  $\Box$  используется для того, чтобы обратить Ваше внимание на техническое описание продукта или эксплуатацию.

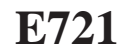

#### *1 ВНИМАНИЕ*

W *Перед проведением работ на плате (соединения, проведение обслуживания) необходимо всегда выключать питание.*

一部 *Перед системой установить тепловой выключатель с необходимым порогом отключения.*

- 下等 *К соответствующему выходу подключить провод заземления.*
	- 一部 *Нужно Всегда разделять кабели питания от кабелей управления и безопасности (нажимная кнопка, приемник, фотоэлемент и т.д.). Для снижения электрических шумов следует использовать отдельные средства защиты или экранированный кабель (с заземленным экраном).*

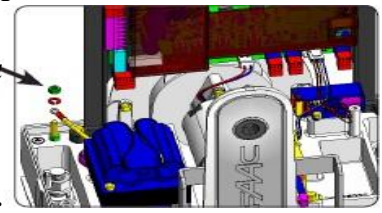

FAAC

#### <span id="page-2-0"></span>*2 СХЕМА РАСПОЛОЖЕНИЯ И КОМПОНЕНТЫ*

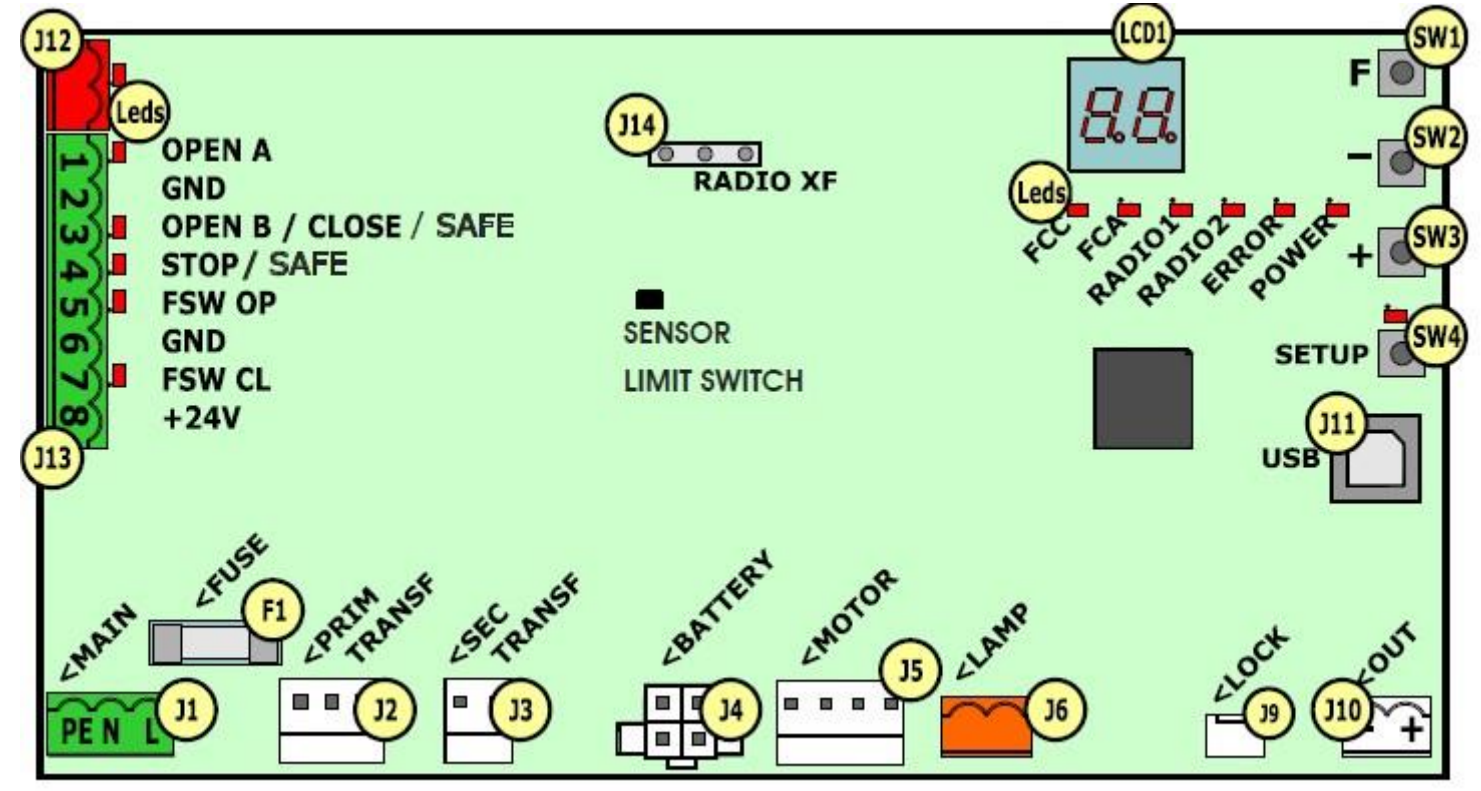

Fig. 1

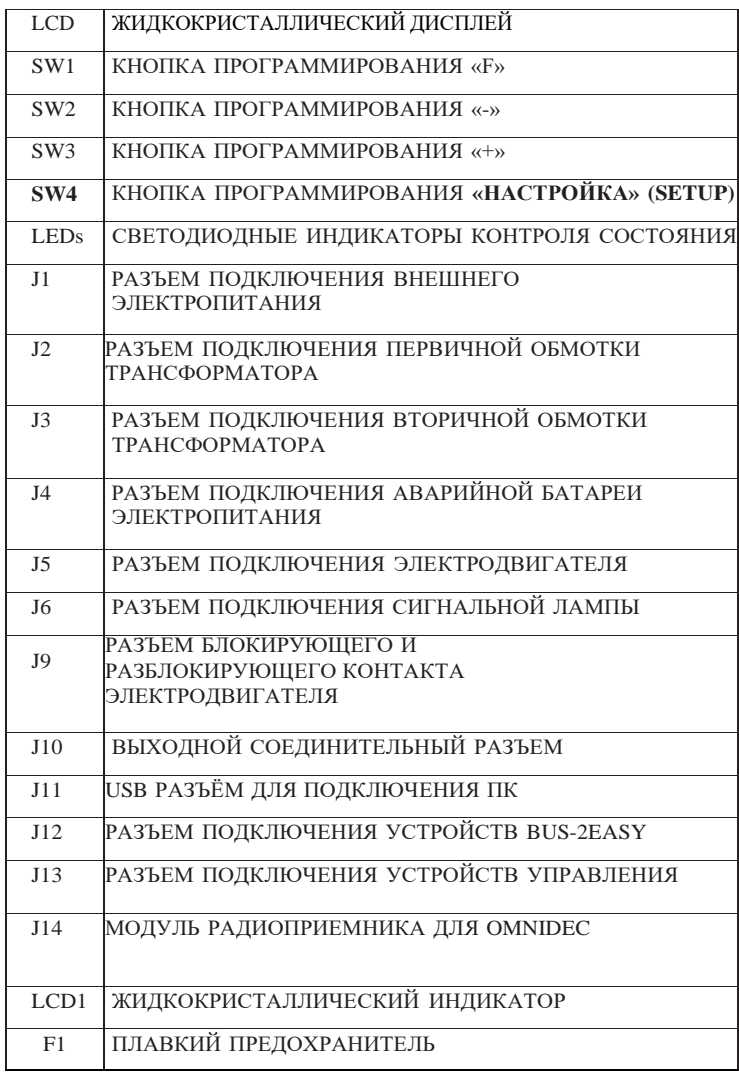

### *2.1 ОПИСАНИЕ КОМПОНЕНТОВ 3 ТЕХНИЧЕСКИЕ ХАРАКТЕРИСТИКИ*

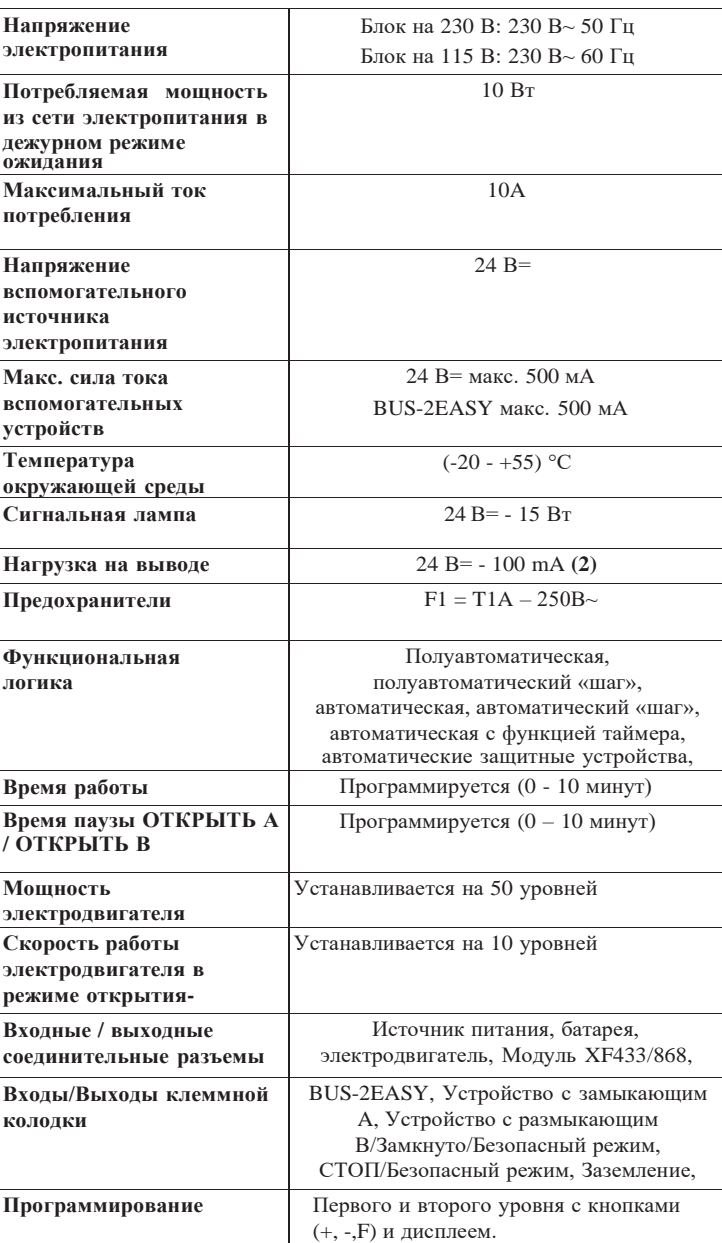

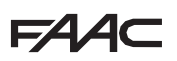

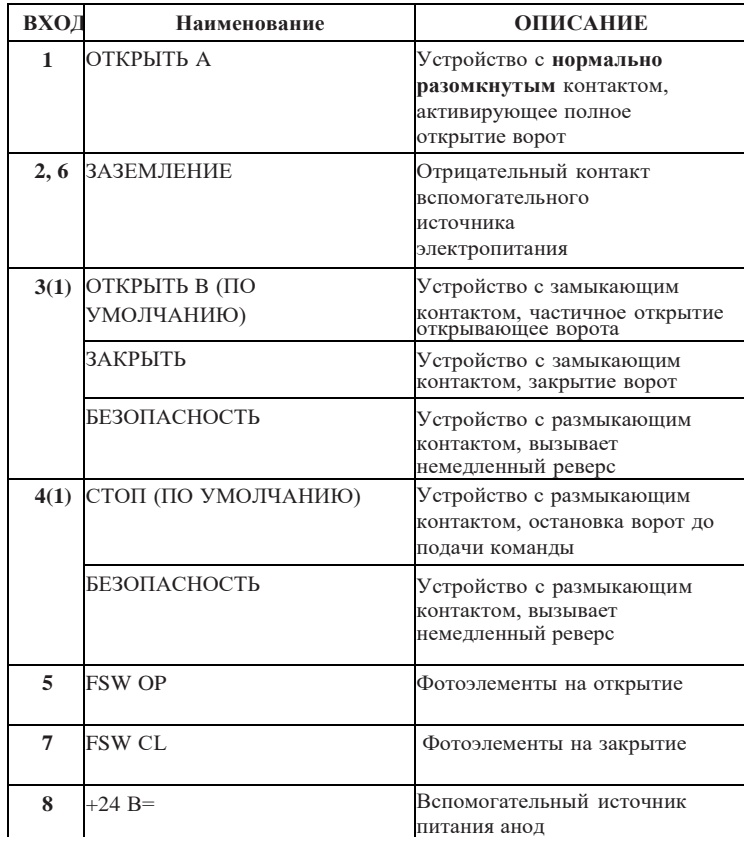

<span id="page-4-0"></span>*2.2 ОПИСАНИЕ КЛЕММНОЙ КОЛОДКИ J13* **(***1) Входы 3 и 4 можно запрограммировать через настройки соответствующих параметров при программировании 2-го уровня (параметры* Ob *и* SP**).** *Для точной настройки функционирования автоматической системы с используемой логикой, пользуйтесь таблицами, приведенными в конце данной инструкции (Глава 10 – ОПЕРАЦИОННАЯ ЛОГИКА). При монтаже проводки с установленными вводами SAFE, используйте данные диаграмм на Рис. 13 и 14.*

> **(***2) Предельную силу тока для вспомогательного оборудования следует рассчитывать с учетом нагрузки на выходе.*

### *4 ЭЛЕКТРИЧЕСКИЕ СОЕДИНЕНИЯ*

На Рис. 2 представлена схема подключения с настройками по умолчанию.

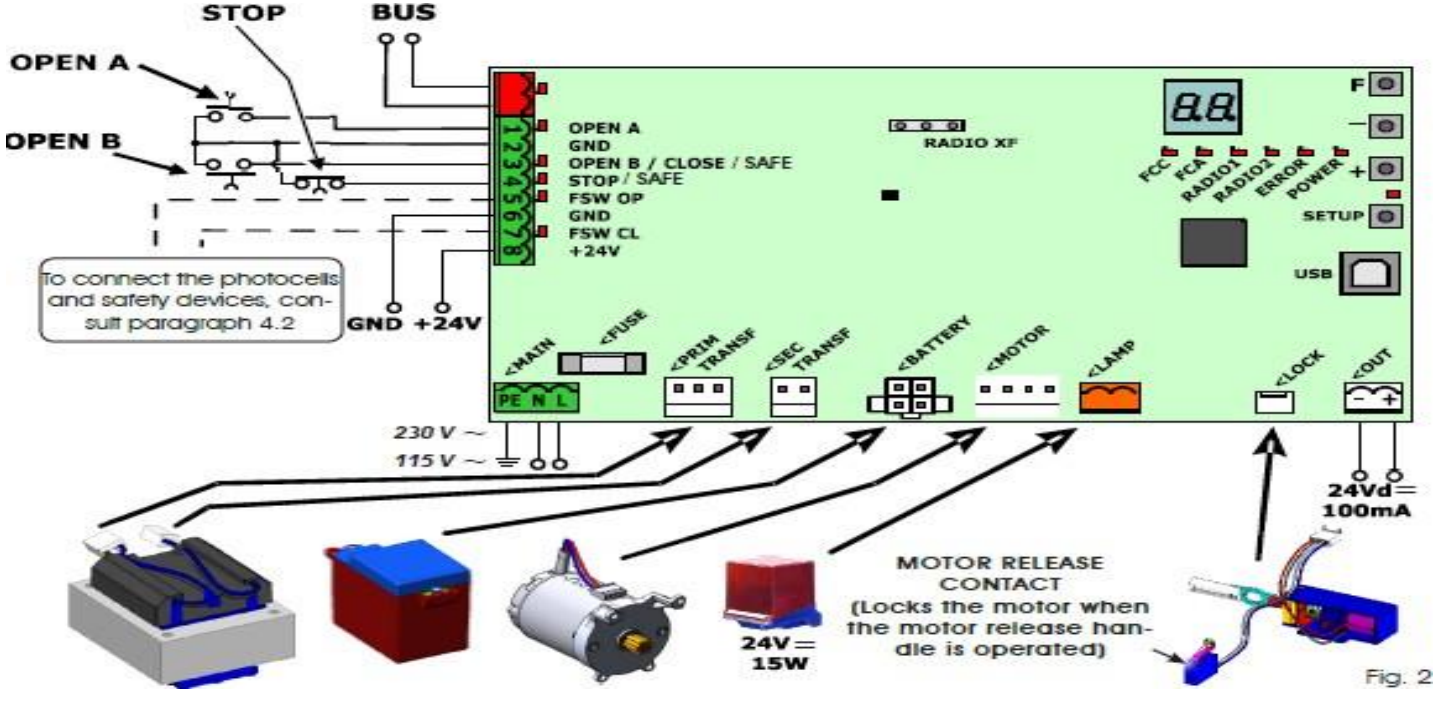

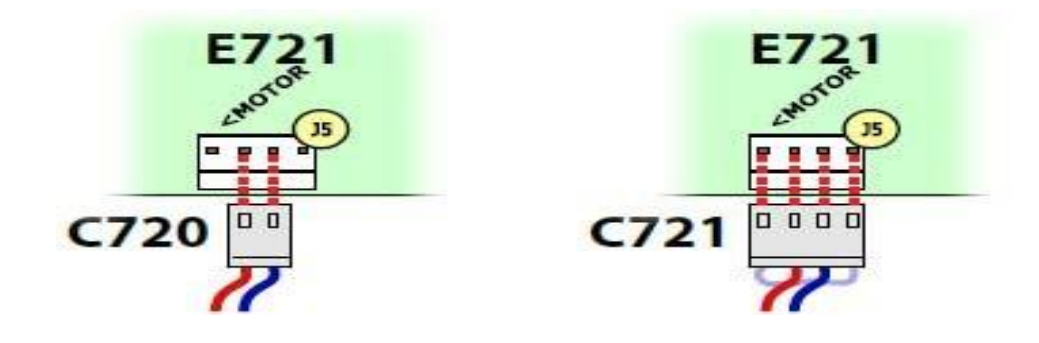

Fig. 3

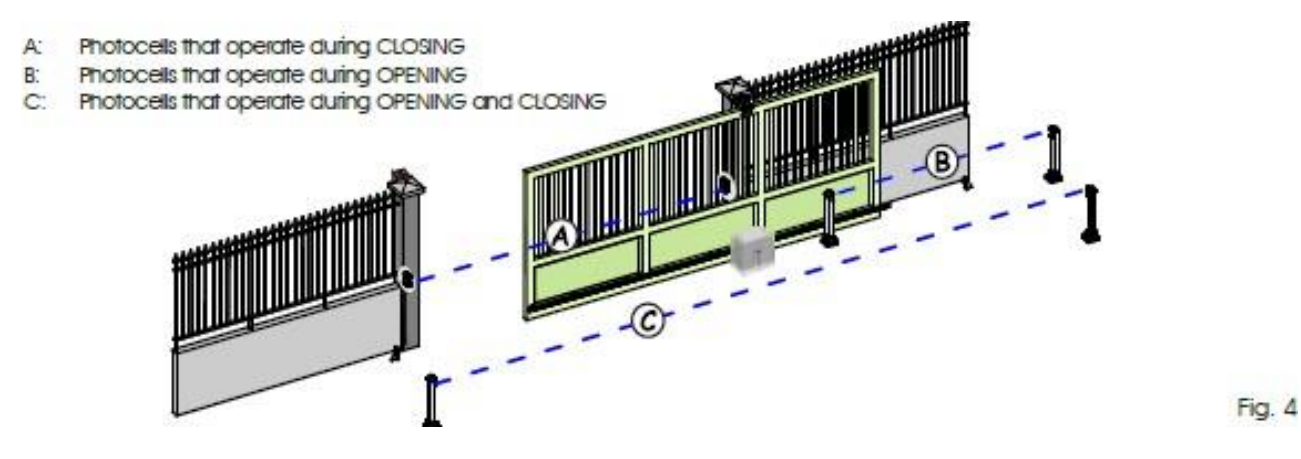

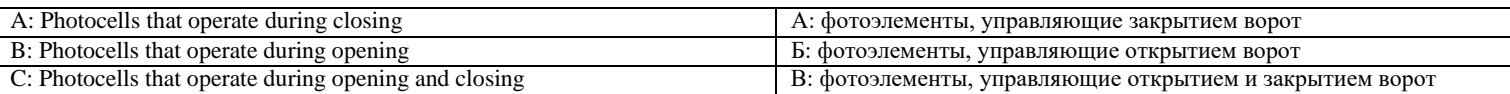

EAAC

Перед соединением фотоэлементов рекомендуется выбрать режим работы в зависимости от рабочей зоны:

*Устройства безопасности при закрытии ворот:* используются только при закрытии ворот автоматической системой, и поэтому они подходят для защиты зоны закрытия ворот от механических внешних воздействий.

*Устройства безопасности при открытии ворот:* используются только при открытии ворот автоматической системой, и поэтому они подходят для защиты зоны открытия ворот от механических воздействий.

*Устройства безопасности при открытии/закрытии ворот:* используются как при открытии, так и при закрытии ворот автоматической системой, и поэтому они подходят для защиты всей рабочей зоны от механических внешних воздействий.

#### *4.1 ФОТОЭЛЕМЕНТЫ BUS-2EASY*

Данный блок управления оборудован шиной BUS-2EASY, которая может использоваться для соединения с большим числом вспомогательных

программируемых фотоэлементов, используя два кабеля без полярности.

Перед соединением фотоэлементов рекомендуется выбрать режим работы (рис. 4) в зависимости от рабочей зоны и установить двухпозиционные переключатели на ТХ и RX (см. Рис. 5), как показано в Табл. 1.

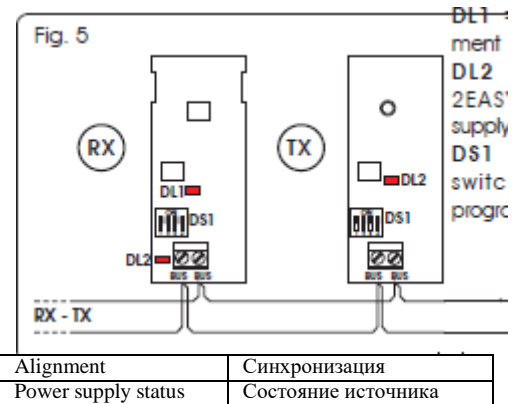

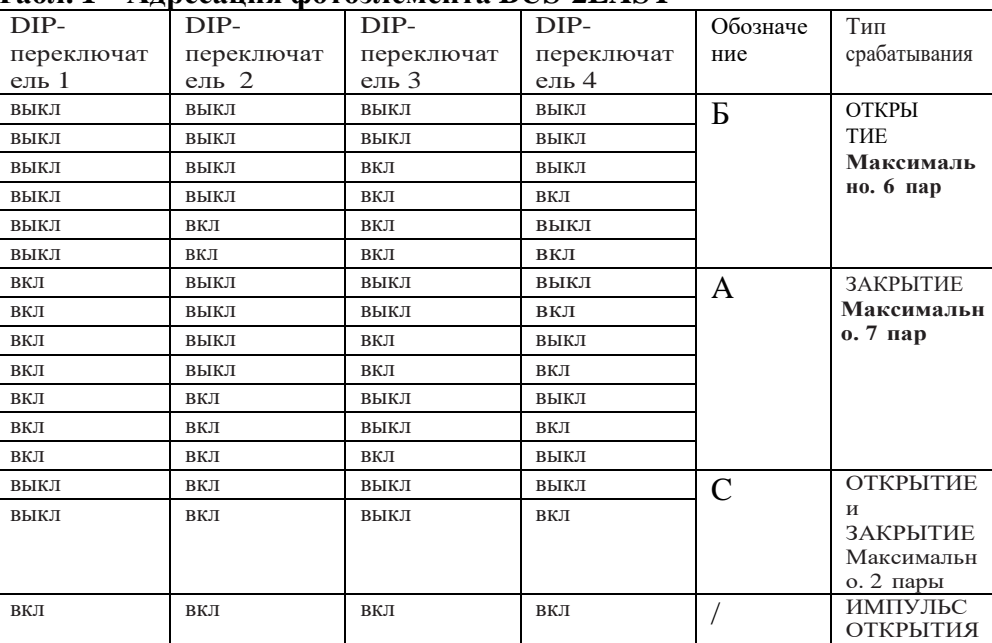

#### *4.1.2 СОХРАНЕНИЕ В ПАМЯТИ ВСПОМОГАТЕЛЬНЫХ УСТРОЙСТВ BUS-2EASY*

В любой момент возможно добавить в схему фотоэлементы и вспомогательные устройства BUS-2EASY, используя следующие действия:

1.Установите вспомогательные устройства и определите для них нужный адрес

2. Отключите питание платы.

3. Соедините оба кабеля устройств BUS-2EASY с красной колодкой J12 (без учета полярности).

4. Включите питание платы.

5. Быстро однократно нажмите кнопку SETUP (SW4), чтобы зарегистрировать вспомогательные устройства. Проверьте, работают ли установленные вспомогательные устройства.

6. Вспомогательные устройства BUS-2EASY сохранились на плате. Необходимо следовать инструкциям в следующей таблице для проверки эффективности соединения BUS-2EASY.

*Те же действия следует выполнить на ведущем устройстве при подключении ведомого устройства к устройству BUS- 2EASY при поляризованном соединении.*

#### **Табл. 2 – Описание индикатора BUS-2EASY**

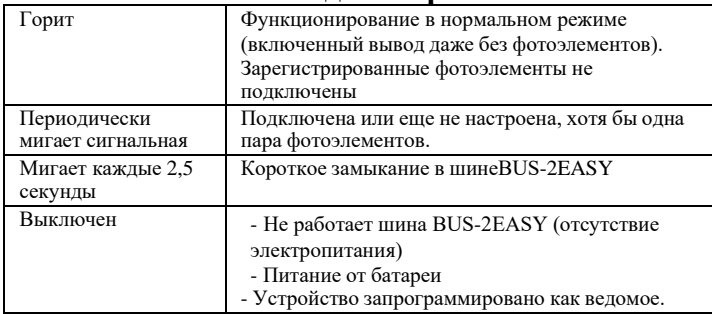

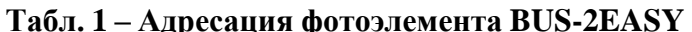

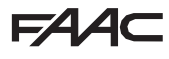

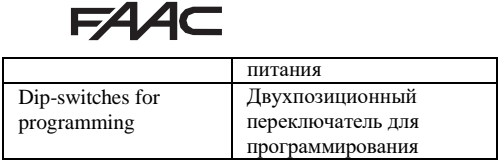

4.1.1 АДРЕСАЦИЯ ФОТОЭЛЕМЕНТОВ  $BUS-2EASY$  ........

 $\mathbb{E}$  2EASY Важно определить один адрес для приемника и<br>передатчика.

 $\mathbb{E}$  Убедитесь в том, что на один адрес не записано 2 и более пар фотоэлементов.

**При отсутствии**<br>вспомогательных устройств **BUS-2EASY**, не используйте соединитель (J12 – рис. 1).

### **E4**

### *4.2 ОБЫЧНЫЕ ФОТОЭЛЕМЕНТЫ*

**FAAC** 

Подключение 1 пары фотоэлементов на закрытие (функция проверки фотоэлементов) **активирована**.

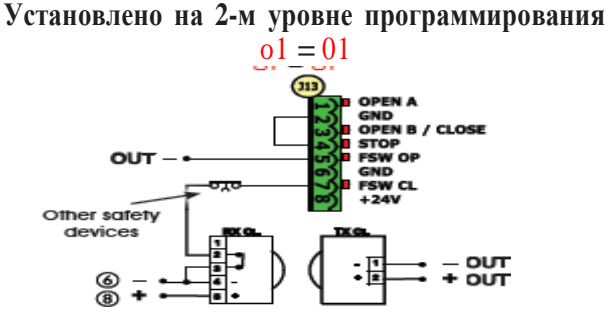

Подключение 1 пары фотоэлементов на закрытие (функция проверки фотоэлементов)

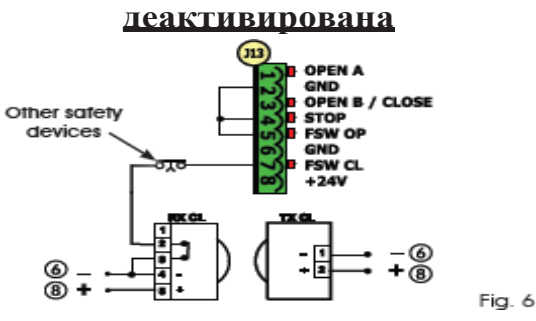

一笛 *Если функция проверки фотоэлементов не используется, запитайте фотоэлементы с клемм 6 и 8 колодки J13.*

下留 *При использовании функции проверки фотоэлементов, запитайте ТХ с дополнительного выхода OUT предварительно запрограммировав его*

Подключение 1 пары фотоэлементов на закрытие

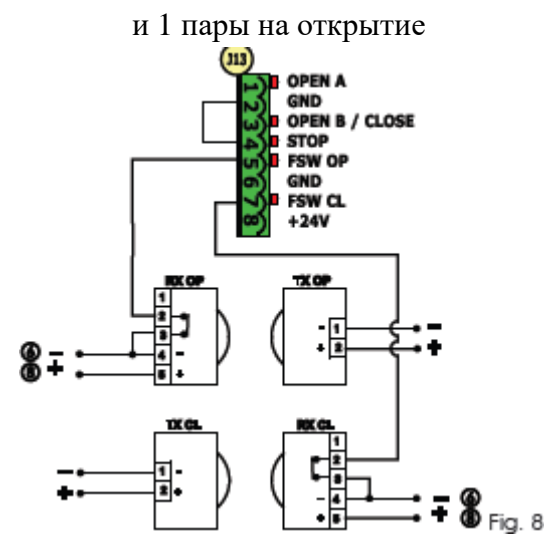

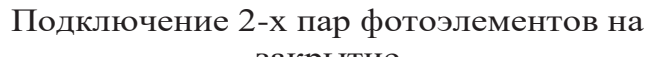

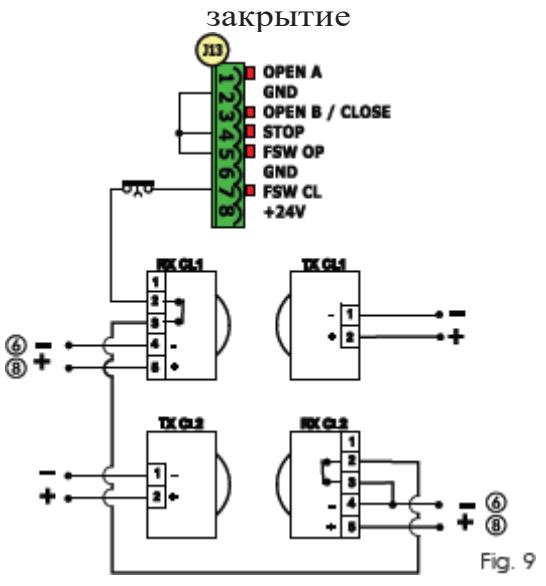

*(см. программирование 2-го уровня и Рис. 6)* 一步 *При использовании функции проверки фотоэлементов, неиспользуемые входы элементов безопасности должны быть закорочены через «-» клеммы OUT (см. Рис. 6)*

Подключение 1 пары фотоэлементов на открытие

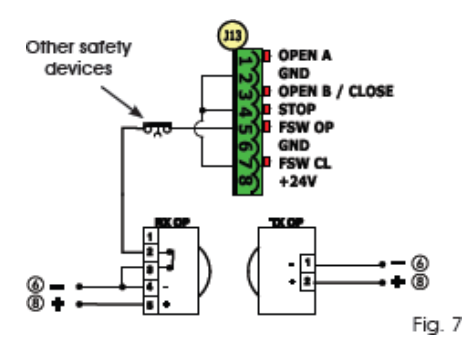

Подключение 1 пары фотоэлементов на закрытие и 1 пары на закрытие/открытие

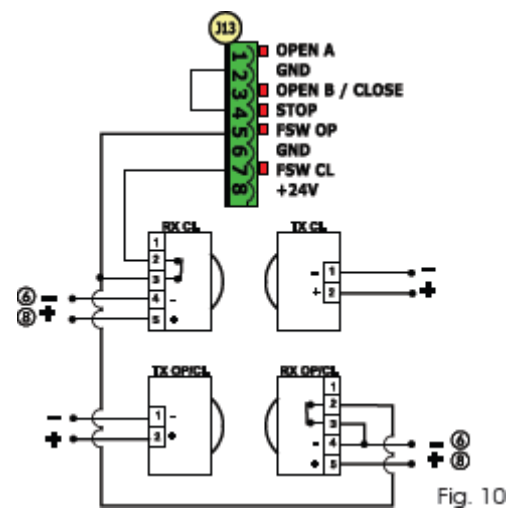

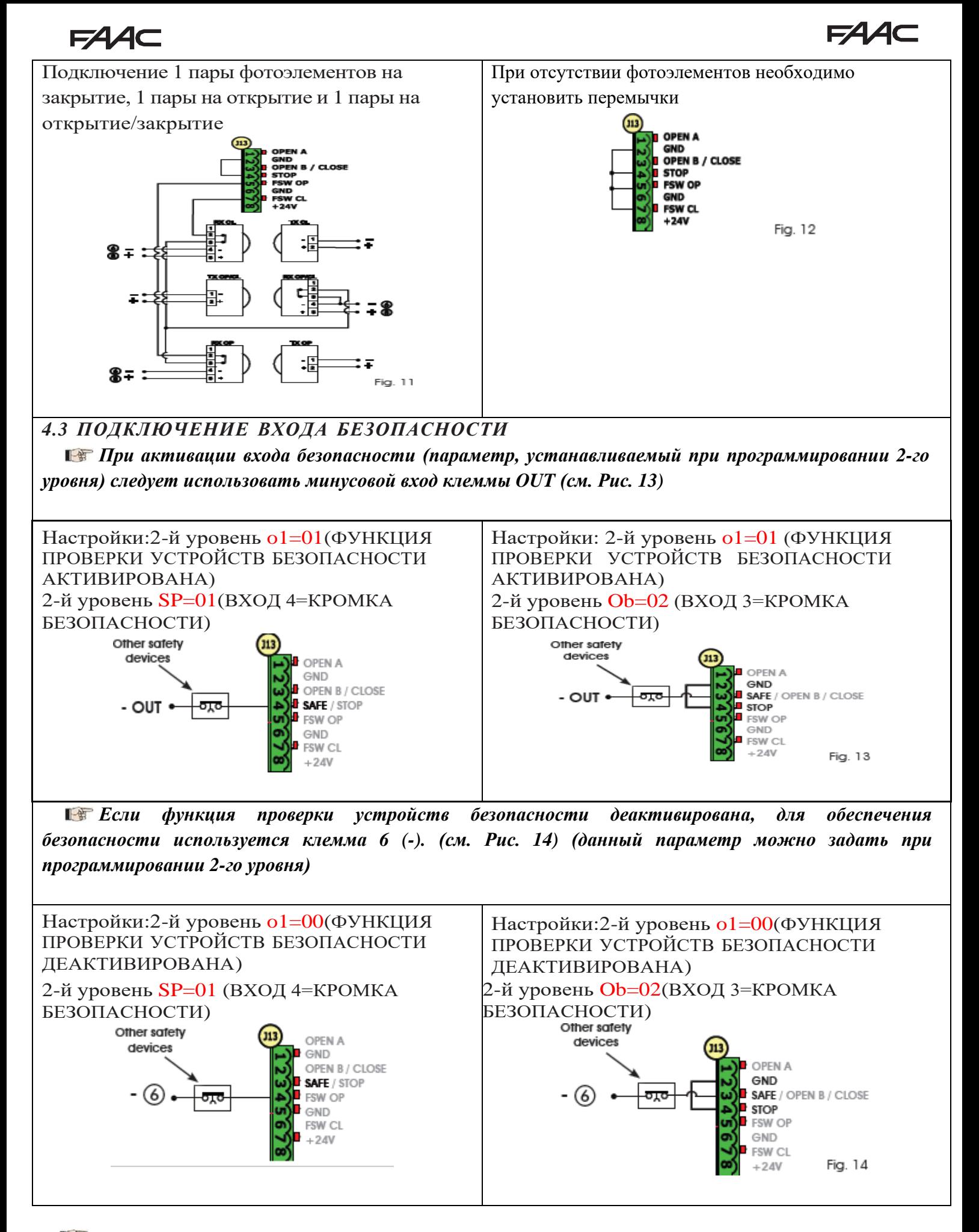

下留 *В случае если НЗ контакты не используются, то необходимо их закоротить либо на GND (функция проверки устройств безопасности деактивирована), либо на «-» OUT (функция проверки устройств безопасности активирована)*

### EAAC

### <span id="page-11-0"></span>5 ПРОГРАММИРОВАНИЕ

Для программирования функций блока управления необходимо зайти в режим программирования.

Программирование состоит из двух уровней, 1го и 2-го

Посостояние автоматической системы обычно выводится на экран. При нажатии кнопки F или одновременном нажатии  $F$  и + предоставляется доступ к программированию 1 и 2 уровней. При работе батареи экран остается выключенным. Чтобы увидеть состояние автоматической системы, резко нажмите кнопку "+".

下程 Чтобы восстановить настройки по умолчанию, просто перезагрузите желаемые настройки npu первом сеансе программирования 1 уровня.

一等 Изменения параметров программирования вступают в силу при их активации, в то время как окончательное сохранение в памяти происходит только после окончания программирования и повторном отображении на экране состояния системы. Если отключить питание устройства во время программирования, изменения не будут

сохранены. 一笛 Можно вернуться к отображению состояния системы и сохранить все текущие измененные параметры в любой момент программирования 1 и 2 уровней одновременным нажатием клавиш F and -.

Когда плата находится во включенном 一笛 состоянии, на экране LCD1 выводится версия программного обеспечения для платы с двумя иифрами, разделенными запятой.

### 5.1 ПРОГРАММИРОВАНИЕ 1 УРОВНЯ.

Для доступа к программированию 1 уровня нажмите кнопку F.

- Нажмите (и удерживайте) кнопку F, чтобы вывести название функции
- Если отпустить кнопку, на экран будет выведено значение функции, которое можно изменять кнопками + и -.
- Если повторно нажать (и удерживать) кнопку F, на экран будет выведено название следующей функции, и т.д.

Когда очередь дойдет до последней функции, нажмите кнопку F, чтобы выйти из программы и сохранить параметры. На экран снова будет выведено состояние автоматической системы.

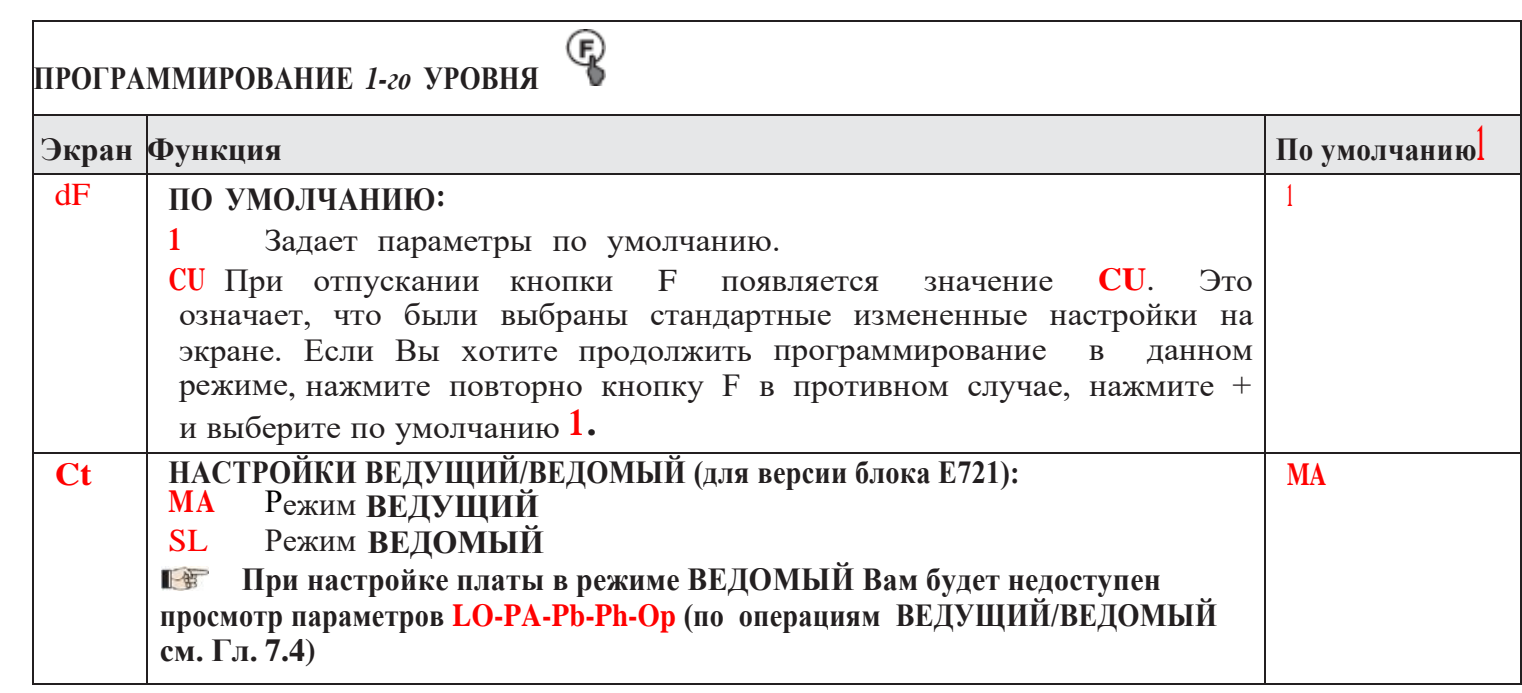

### EAAC

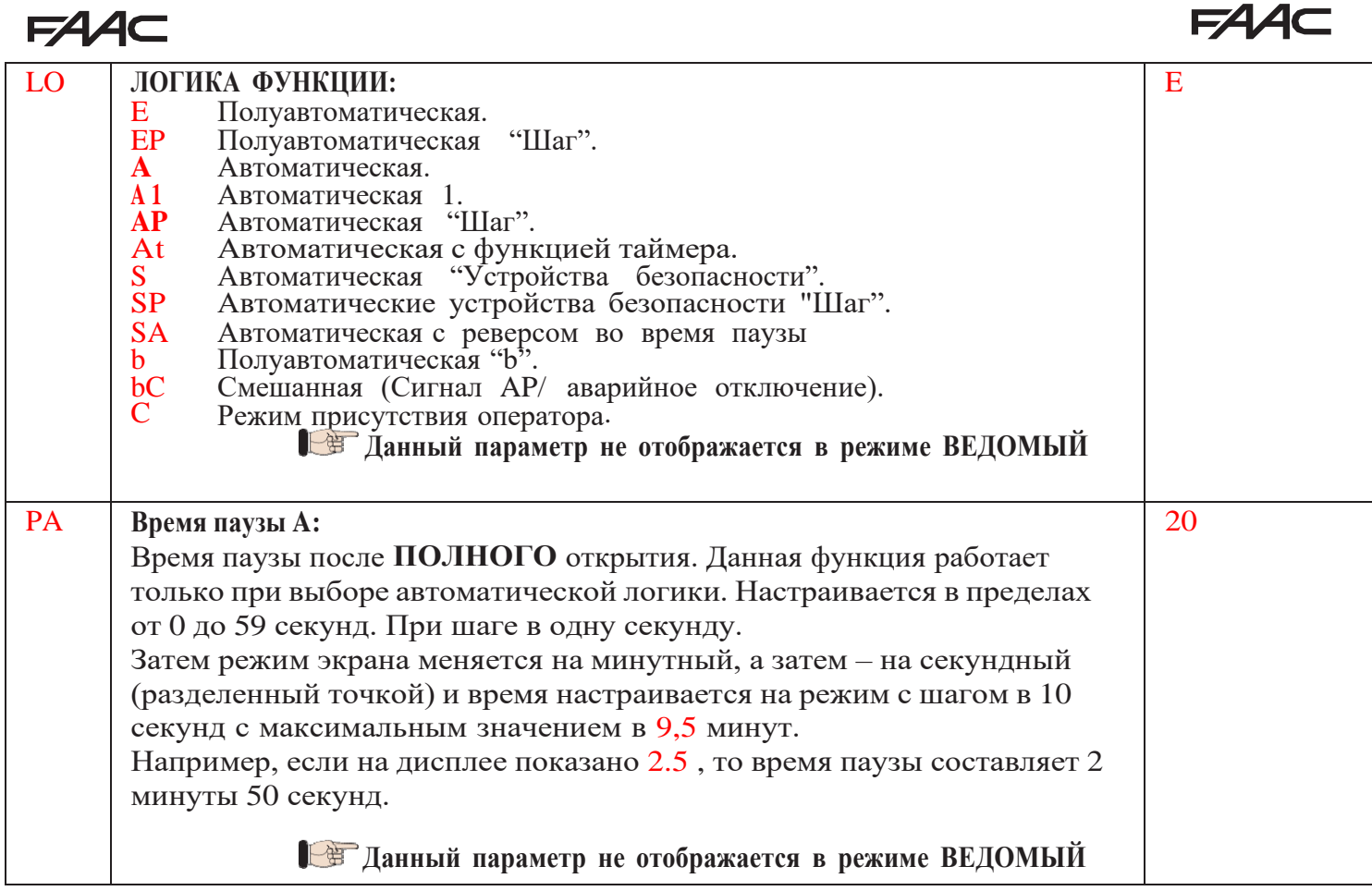

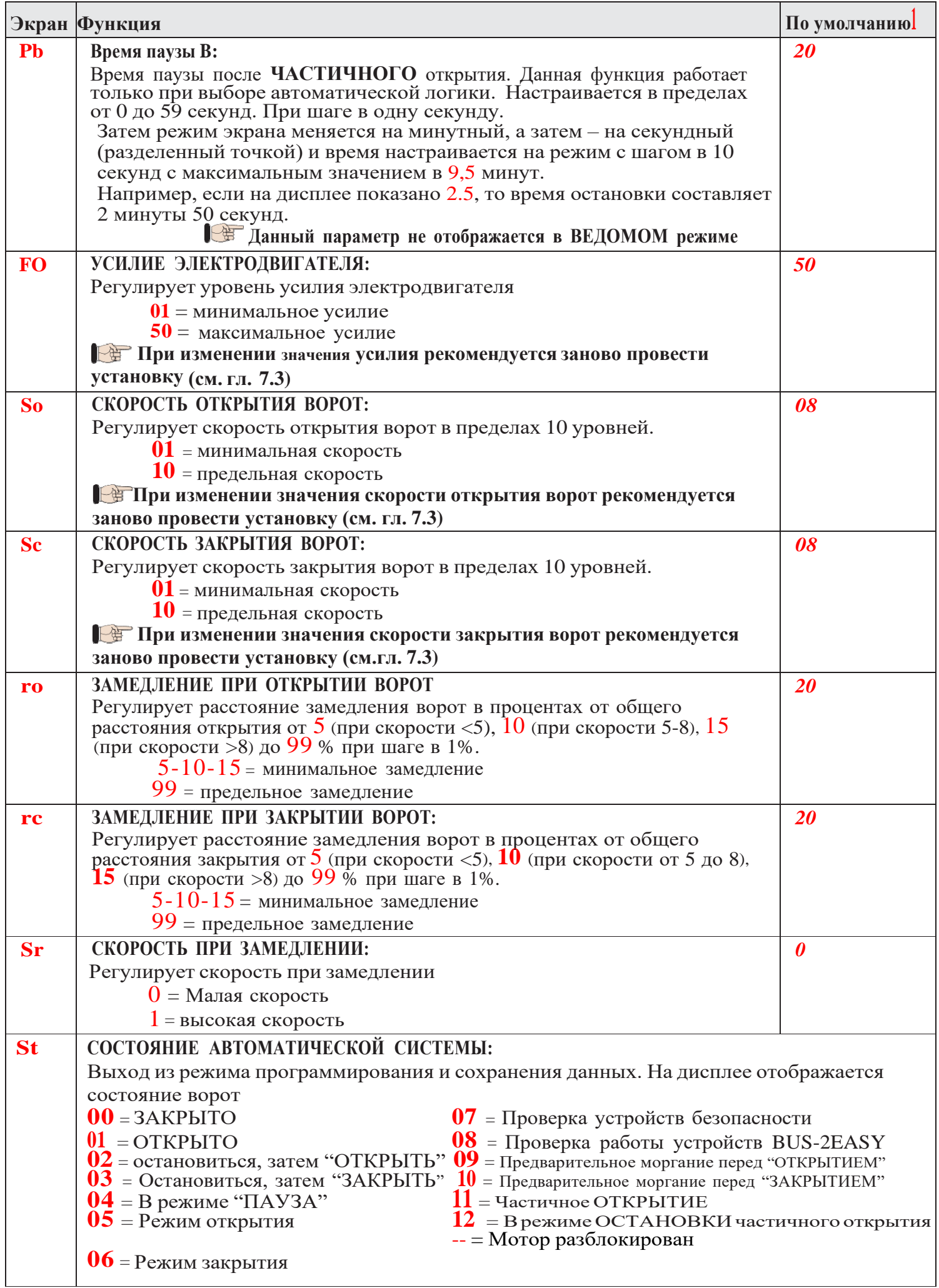

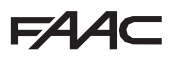

#### *5.2 ПРОГРАММИРОВАНИЕ 2-го УРОВНЯ*

Для доступа к программированию на 2 уровне нажмите и удерживайте кнопку F и нажмите кнопку +:

• если Вы отпустите кнопку F, на экран будет выведено значение функции, которое изменяется кнопками + и -.

- при нажатии (и удержании) кнопки F на экран будет выведено название следующей функции. Если ее отпустить, на экране появится значение, которое можно изменять кнопками + и -.
- Когда очередь дойдет до последней функции, нажмите кнопку F, чтобы выйти из программы.

На экран снова будет выведено состояние автоматической системы.

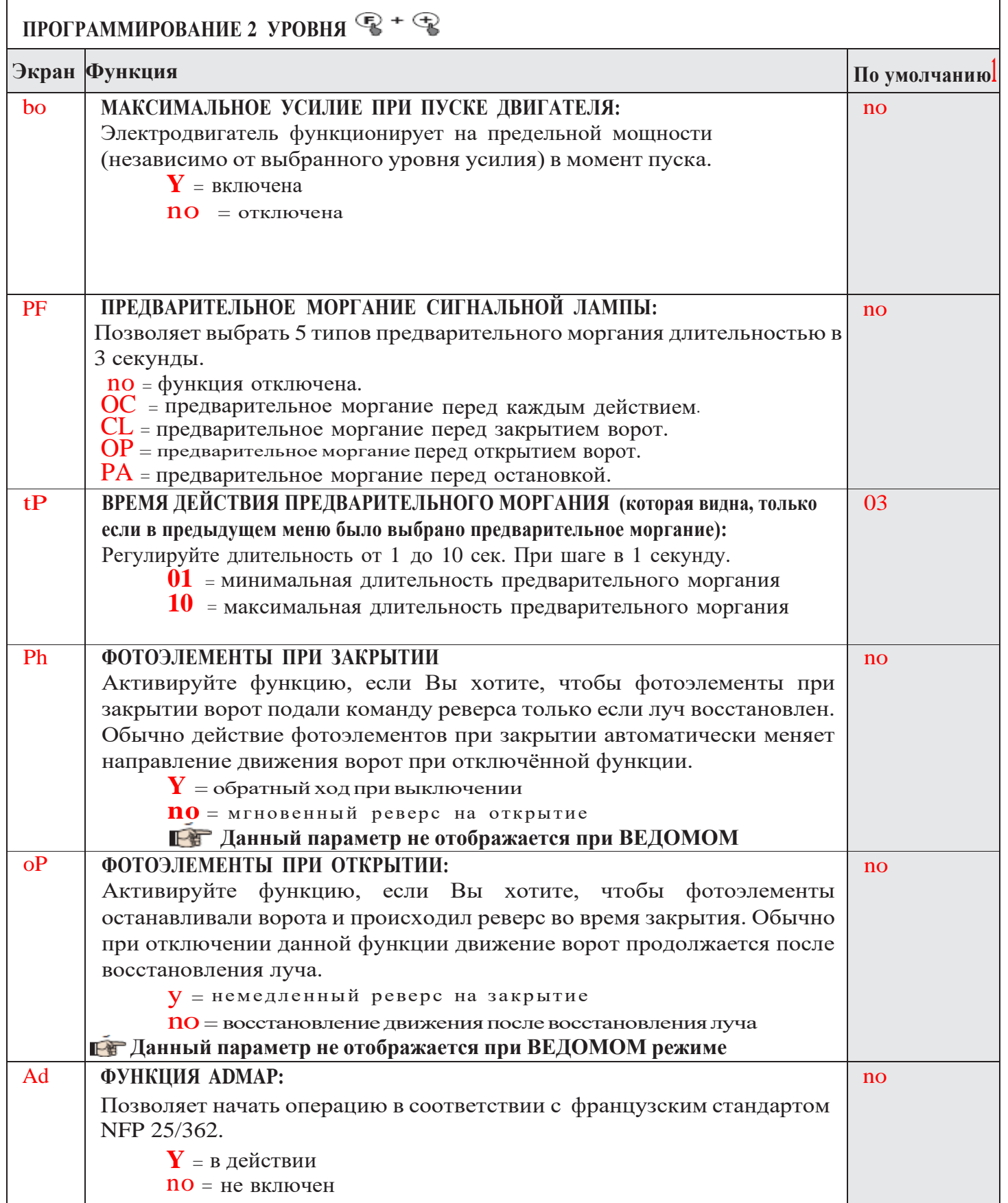

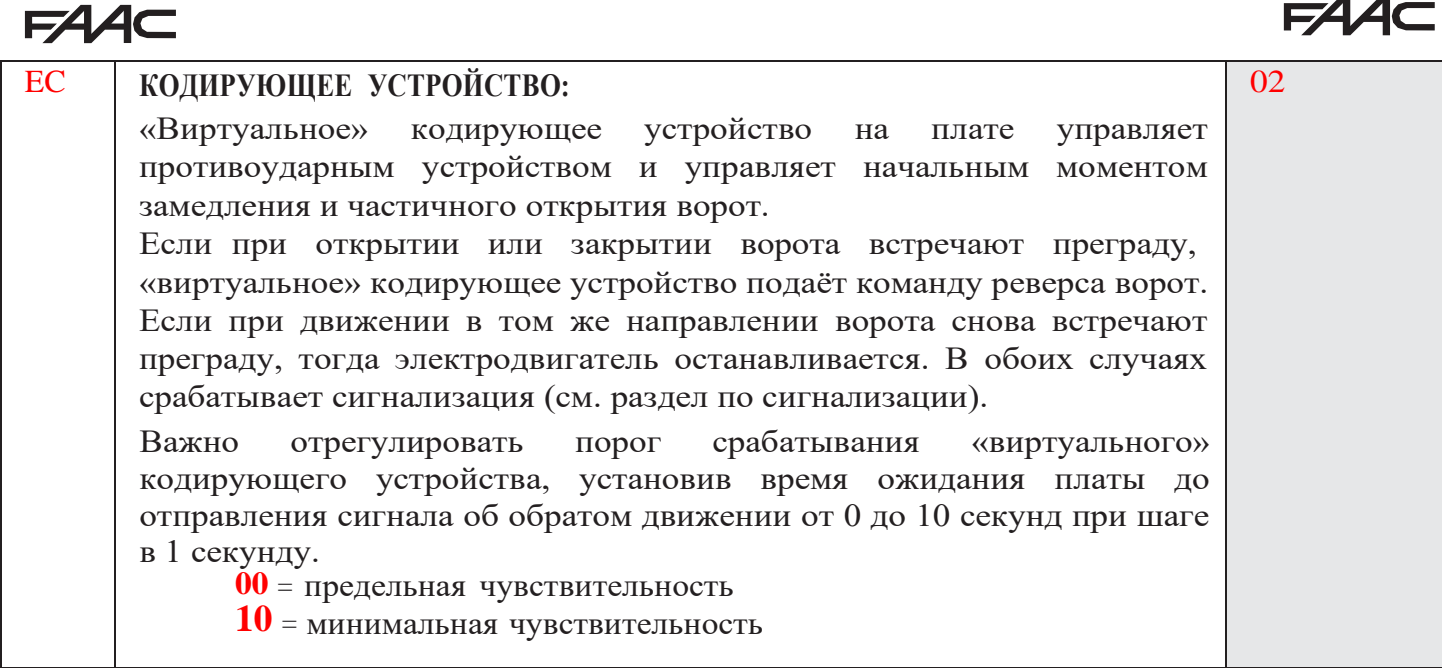

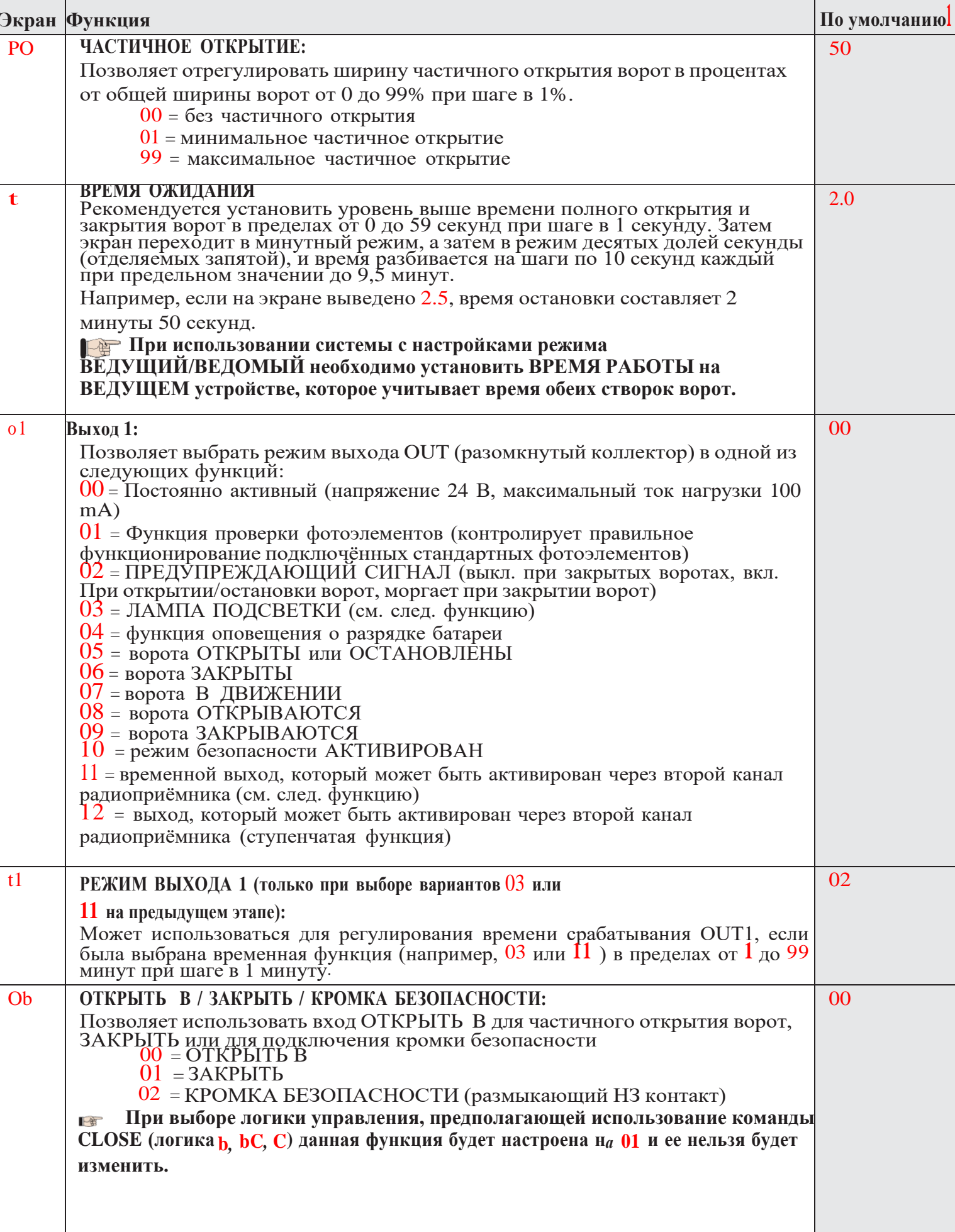

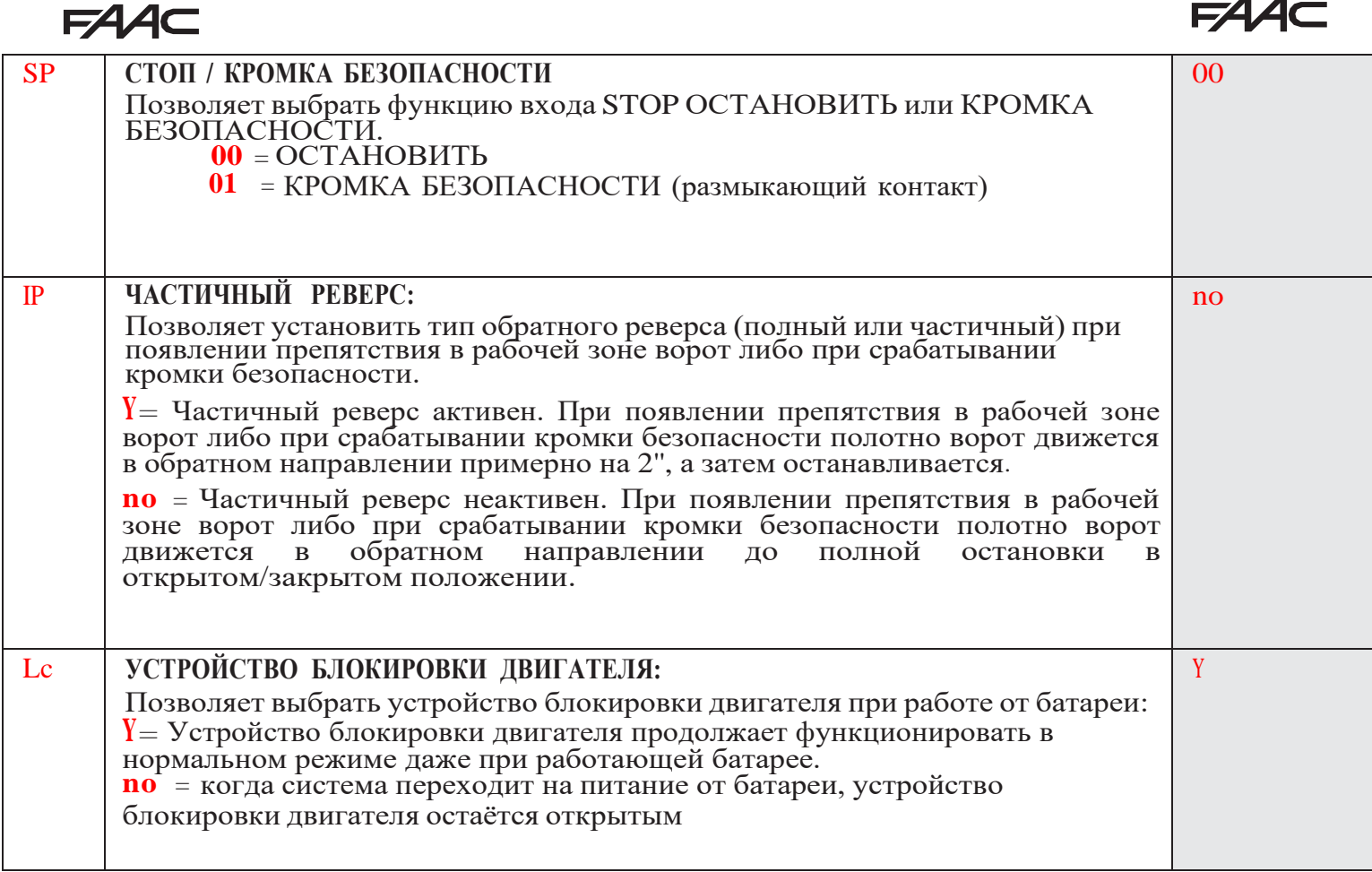

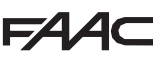

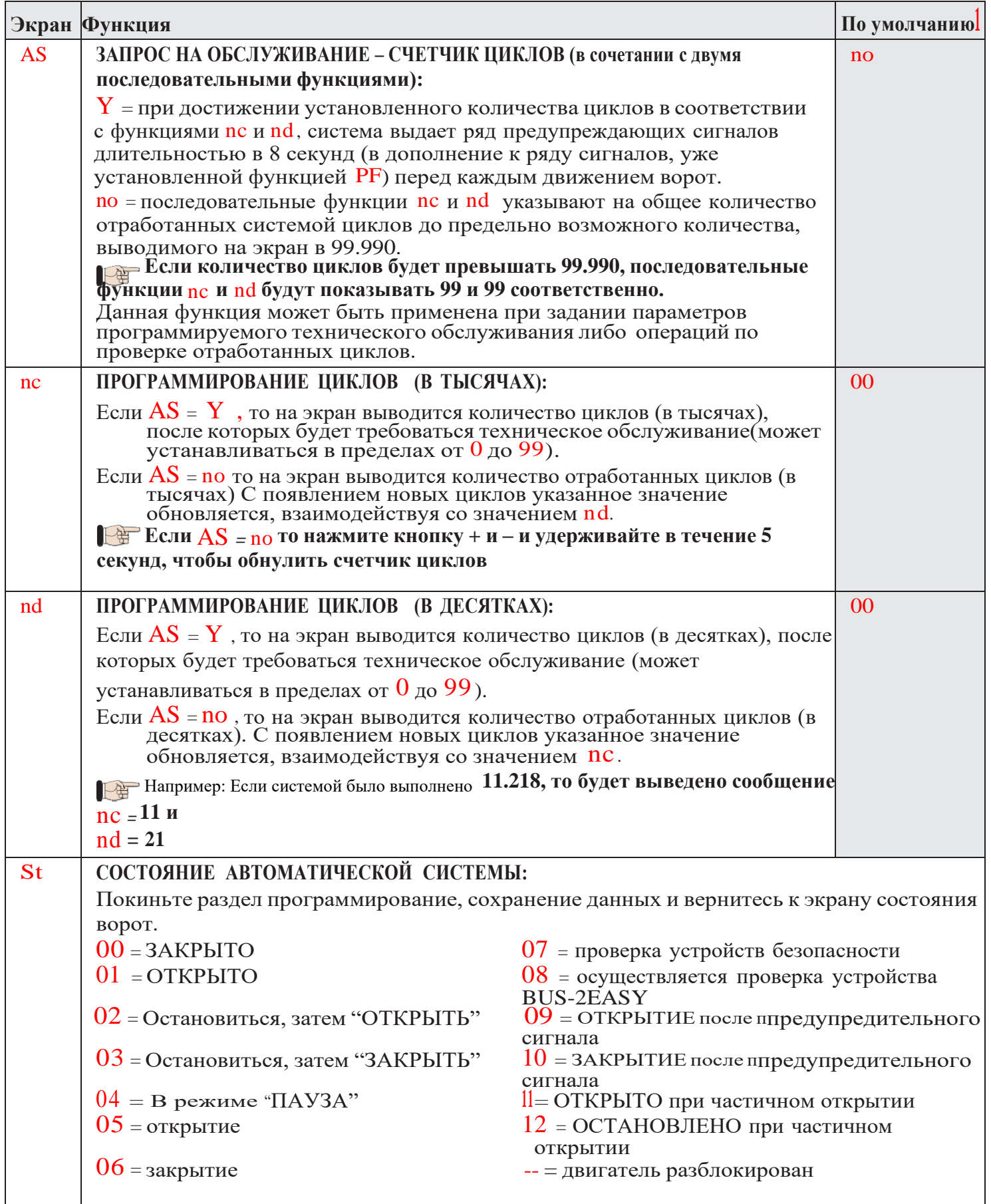

## <span id="page-18-0"></span>**6. СОХРАНЕНИЕ В ПАМЯТИ РАДИОКОДОВ**

<span id="page-18-1"></span>В плату управления встроен двухканальный радиоприёмник OMNIDEC (типы радиокода DS, SLH, LC). Данная

### **6.1 СОХРАНЕНИЕ В ПАМЯТИ РАДИОУПРАВЛЯЮЩИХ УСТРОЙСТВ СИСТЕМЫ DS**

**Максимально в память может быть внесено 256 кодов: в сумме на оба канала (OPEN**

система может использовать дополнительный радиоприёмник который позволяет сохранять в памяти автоматизированной системы одновременно полное открывание (OPEN A) и частичное открывание (OPEN B) (рис.15 поз 1).

**Пульты всех трех типов (DS, SLH, LC/RC) могут быть использованы одновременно в двух каналах. Максимально в память может быть внесено 256 кодов: в сумме на оба канала (OPEN A и OPEN B)**

**Для использования разных кодировок в одной системе, необходимо сначала закончить процедуру обучения для одной системы, а затем повторить процедуру обучения для другой.**

**Не подключайте к устройству в режиме «ведомого» радио приборы**

#### **A и OPEN B/CLOSE)**

- 1. На пульте DS выберете необходимую комбинацию ON-OFF из 12 DIPпереключателей.
- 2. Для запоминания полного открывания (OPEN A) или частичного открывания (OPEN B) соответственно нажмите кнопку LOGIC (SW3) или SPEED (SW2) и, удерживая ее, также нажмите кнопку SETUP (SW1). Соответствующий индикатор будет медленно мигать в течение 5 секунд.

- 3. Отпустите обе кнопки.
- 4. За эти 5 секунд нажмите соответствующую кнопку на пульте управления.
- 5. На 1 секунду загорится соответствующий индикатор, а затем погаснет, подтверждая запись кода.
- 6. Для сохранения других кодов, отличающихся от уже установленных, повторите всю процедуру, начиная с пункта 1.

FAAC

7. Для запоминания других пультов с одинаковой кодовой системой установите такую же комбинацию DIP переключателей ON-OFF как описано в пункте 1.

#### <span id="page-20-0"></span>**6.2 СОХРАНЕНИЕ В ПАМЯТИ РАДИОУПРАВЛЯЮЩИХ УСТРОЙСТВ СИСТЕМЫ SLH**.

### **Максимально в память может быть внесено 256 кодов: в сумме на оба канала (OPEN A и OPEN B/CLOSE)**

**1.** На пульте SLH одновременно нажмите и удерживайте кнопки Р1 и Р2.

**2.** Индикатор на пульте начнет мигать.

**3.** Отпустите обе кнопки.

**4.** Нажмите кнопку + (SW3) или - (SW2) для запоминания полного открывания (OPEN A) или для частичного открывания (OPEN B) соответственно, удерживая кнопку, одновременно нажмите кнопку SETUP (SW4). Соответствующий индикатор будет медленно мигать в течение 5 секунд.

**5.** Отпустите обе кнопки.

**6.** За эти 5 секунд, пока индикатор на пульте все еще мигает, нажмите и удерживайте необходимую кнопку на пульте (загорится индикатор пульта управления)

**7.** На 2 секунды загорится индикатор платы управления, затем погаснет, подтверждая запись кода.

**8.** Отпустите кнопку пульта управления.

**9.** Дважды быстро нажмите записанную кнопку на пульте управления.

**Автоматическая система совершит цикл открытия. Убедитесь, что автоматической системе не создают помехи люди или иные предметы**. Для записи радиопульта с такой же кодировкой необходимо передать сохраненный код кнопки

радиопульта на кнопку радиопульта, которую необходимо добавить.

- a. На внесённом в память пульте SLH одновременно нажмите и удерживайте кнопки Р1 и Р2.
- b. Индикатор на пульте начнет мигать.
- c. Отпустите обе кнопки.

d. Нажмите и удерживайте записанную кнопку

(Индикатор на пульте будет постоянно гореть). e. Поднесите один пульт радиоуправления ближе к другому, нажмите и удерживайте кнопку пульта, которую необходимо добавить до тех пор, пока светодиодный индикатор не мигнет дважды, указывая на то, что код записан.

f. Затем дважды быстро нажмите кнопку добавляемого пульта.

**Автоматическая система совершит цикл открытия. Убедитесь, что автоматической системе не создают помехи люди или иные предметы**.

#### **6.3 СОХРАНЕНИЕ В ПАМЯТИ РАДИОУПРАВЛЯЮЩИХ УСТРОЙСТВ СИСТЕМЫ LC/RC**

**Максимально в память может быть внесено 256 кодов: в сумме на оба канала (OPEN A и OPEN B/CLOSE)**

### **Использование LC/RC пультов возможно только с применением принимающего модуля на 433Гц.**

**1.** Нажмите кнопку + (SW3) или - (SW2) для запоминания полного открывания (OPEN A) или для частичного открывания (OPEN B) соответс, удерживая кнопку, одновременно нажмите кнопку SETUP (SW4). Соответствующий индикатор будет медленно мигать в течение 5 секунд.

**2.** Отпустите кнопку.

**3.** За эти 5 секунд нажмите соответствующую кнопку на пульте управления LC/RC.

**4.** Светодиод загорится ровным светом на 1 секунду, отображая, что запись занесена в память, и затем продолжит мигать еще 5 секунд, в течение которых другой радио пульт может быть записан.

**5.** По истечении 5 секунд светодиод погаснет, означая конец операции.

#### **6.3.1 УДАЛЁННОЕ СОХРАНЕНИЕ В ПАМЯТИ ПУЛЬТОВ СИСТЕМЫ LC/RC**

Другие радио пульты могут быть удаленно записаны в память только с LC пультов, т.е. без использования панели управления, а с использованием ранее записанного пульта.

1. Возьмите ранее записанный пульт на один из 2х каналов. (OPEN A или OPEN B/CLOSE)

2. Нажмите и удерживайте кнопки P1 и P2 одновременно до тех пор, пока оба светодиода не начнут мигать в течение 5 секунд.

3. Для записи выбранного канала в течение этих 5 секунд нажмите кнопку радиопульта, который должен быть записан,

4. Светодиод соответствующий записанному каналу, горит 5 секунд, в течение которых должен быть передан код от другого пульта.

5. Светодиод загорается ровным светом на 1 секунду, что означает, что запись произведена, и продолжает мигать 5 секунд, в течение которых другие радио пульты могут быть записаны, и затем светодиод гаснет.

**6.4. ПРОЦЕДУРА УДАЛЕНИЯ РАДИОПУЛЬТОВ.** Чтобы удалить все записанные коды пультов просто нажмите одновременно +SW3 и -SW2, и, удерживая их, нажмите SW4 на 1 секунд, не отпускайте кнопки

+SW3 и -SW2 до конца процедуры.

• Два светодиода RADIO1 и RADIO2 будут часто мигать следующие 10 секунд.

• Оба светодиода загорятся ровным светом на 2 секунды и затем погаснут. (Удаление завершено).

• Отпустите обе кнопки.

FAAC

**Эта операция необратима! Все коды пультов, хранящиеся в памяти (OPEN A и OPEN B/CLOSE), будут удалены.**

### <span id="page-22-0"></span>**7 ВВОД В ЭКСПЛУАТАЦИЮ**

### <span id="page-22-1"></span>**7.1 ПРОВЕРКА СТАТУСА СВЕТОДИОДНЫХ ИНДИКАТОРОВ**

Данная таблица показывает состояние индикаторов в соответствии с состоянием входов, (полужирным шрифтом выделено состояние индикаторов в рабочем состоянии автоматической системы) Данные световые индикаторы отражают состояние входов платы и работу автоматической системы:

 $-246$ 日日日 Field 同目 IE E Fig. 16

Светодиоды FCA и FCC отражают встроенные в панель контакты конечного выключателя, которые загораются при включении и выключении соответствующего индикатора:

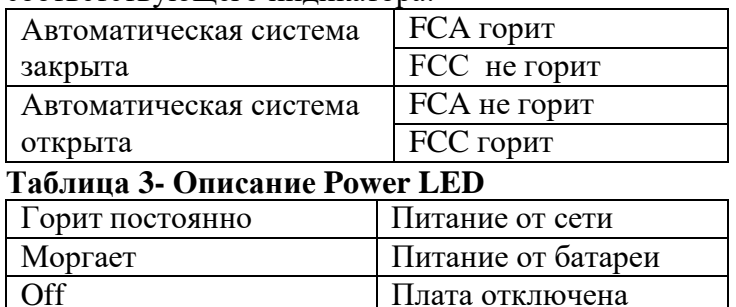

**входы STOP (SAFE), FSW CL, FSW OP, OPEN B, настроенные как SAFE, являются входами сигнала безопасности с нормально замкнутым контактом и, следовательно, если автоматическая система находится в состоянии покоя, то должны гореть соответствующие световые индикаторы, а при активации подключенного устройства индикаторы должны быть выключены.**

**В ВХОДЫ OPEN A, OPEN B/CLOSE ЯВЛЯЮТСЯ входами с нормально разомкнутым контактом и, следовательно, если автоматическая система находится в состоянии покоя, то соответствующие световые индикаторы должны быть выключены, а при активации подключенного устройства индикаторы должны гореть.**

**При работе устройства в режиме SLAVE светодиоды, соответствующие контактной колодке J13, должны быть выключены.**

**Световой индикатор ERROR (неисправность) показывает сигнал о несовместимости контактных выходов.**

**Постоянно горящий индикатор ERROR предупреждает об ошибке (действие блокировано до момента устранения неполадок)**

#### **7.2 БАТАРЕЯ АВАРИЙНОГО ПИТАНИЯ ВЕЗИМАНИЕ**

Если автоматическая система отключена или находится в режиме ожидания для экономного расхода энергии батареи экран LCD1, светодиод BUS 2easy и светодиод FCC и FCA будут выключены, пока мигает световой индикатор POWER

На данном этапе можно проверить состояние автоматической системы. Для этого нужно быстро нажать кнопку «+» на плате управления. При нажатии кнопки экран LCD1 будет отражать состояние автоматической системы примерно в течение 2 секунд, после чего снова исчезнет. При обычной работе все световые диагностические индикаторы и светодиоды состояния экрана будут гореть постоянно. (См. Рис 16)

**Примечание:** LED on = замкнутый контакт  $\Box$  LED off = открытый контакт

### **FAAC 7.3 УСТАНОВКА КОНЦЕВЫХ ВЫКЛЮЧАТЕЛЕЙ**

### **Для правильного размещения магнитов концевых выключателей, блок управления должен быть установлен и правильно подключен ко всем аксессуарам безопасности.**

Привод оборудован магнитным датчиком концевого выключателя встроенным прямо в электронную плату управления. При открытии и закрытии ворота останавливаются, когда поляризованный магнит, находящийся на верхней части стойки, активирует датчик.

- 1. Убедитесь в том, что привод находится в режиме ручного управления как указано в инструкциях к данному приводу.
- 2. Откройте ворота вручную, оставляя 40 мм до крайнего положения (см. рис 17).
- 3. Передвиньте **круглый магнит** на рейке в направление двигателя. Как только световой индикатор концевого выключателя FCA на панели выключится, закрепите подходящими шурупами.
- 4. Закройте ворота вручную, оставляя 40 мм до крайнего положения.
- 5. Передвиньте **квадратный магнит** на рейке в направлении двигателя. Как только световой индикатор концевого выключателя FCС на панели выключится, закрепите подходящими шурупами.
- 6. Убедитесь, что световой индикатор соответствующий концевому выключателю правильно загорается при открытии и закрытии ворот, и если необходимо измените положение магнита концевого выключателя.

#### $\mathbb{R}$ **Во избежание повреждения привода и поддержания бесперебойной работы автоматической системы, требуется оставлять примерно 40 мм от механических стопоров**.

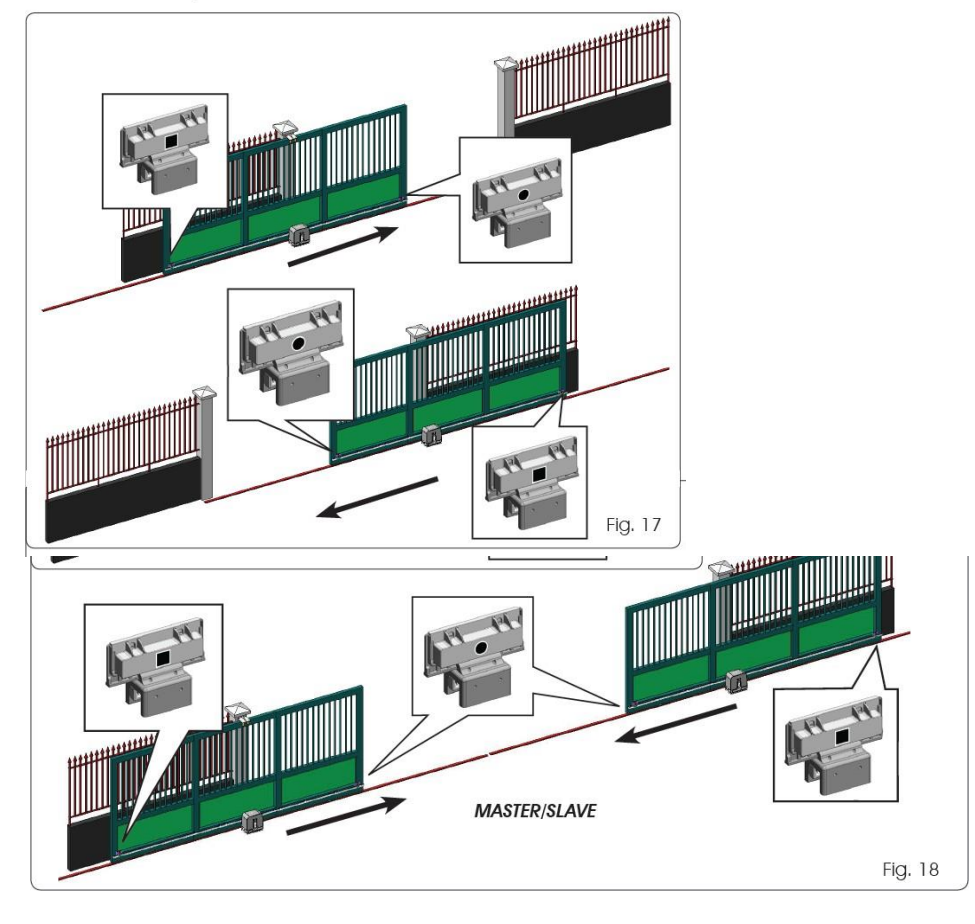

**Для правильной эксплуатации привода, круглый магнит должен быть использован в качестве концевого выключателя при ОТКРЫТИИ, а квадратный магнит должен быть использован как концевой выключатель при ЗАКРЫТИИ.**

**(см. рис 17) При использовании системы в режиме «ведущий-ведомый», магниты концевых выключателей должны быть установлены, как показано на рис 18**

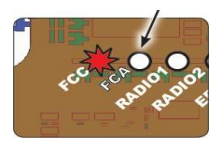

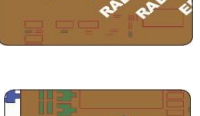

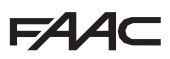

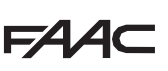

### <span id="page-24-0"></span>**7.4. КОНФИГУРАЦИЯ «ВЕДУЩИЙ-ВЕДОМЫЙ»**

При необходимости настроить систему с противоположными створками, которые должны одновременно открывать и закрывать ворота, требуется подключить и сконфигурировать два устройства E721 в режиме «ведущий-ведомый». К «Ведущему» устройству (параметр Ct первого уровня программирования, сконфигурированный как MA) должны быть подключены все необходимые устройства для правильной работы системы (фотоэлементы, выключатели безопасности, радио, датчики открытия, световые индикаторы), к «ведомому» устройству (параметр Ct первого уровня программирования, сконфигурированный как SL) на колодку J13 не подключается ничего, поскольку выходы полностью изолированы. Данные устройства устанавливают соединение между собой с помощью технологии BUS-2easy, используя два поляризованных соединения на контактной колодке J12

**FAAC** 

«Ведущее» устройство осуществляет передвижение обоих створок и полностью контролирует работу «ведомого» устройства через **BUS**-2easy.

一部 **Избегайте любого типа подключения и соединения к контактной колодке J13 «ведомого» устройства.**

一笛 **Подключение технологии BUS между двумя платами должно быть поляризованным в соответствии с рядом последовательности полюсов на контактной колодке J12 (полюс (1) – полюс (2)) – (см. рис 19)**

一部 **При подключении устройства в режиме «ведомого» некоторые значения программных параметров могут перестать отображаться в меню (LO-PA-Pb-Ph-Op). После переключения панели в режим «ведущего», предыдущие значения параметров будут записаны в программу. 7.4.1. СХЕМА СОЕДИНЕНИЙ В РЕЖИМЕ «ВЕДУЩИЙ-ВЕДОМЫЙ»**

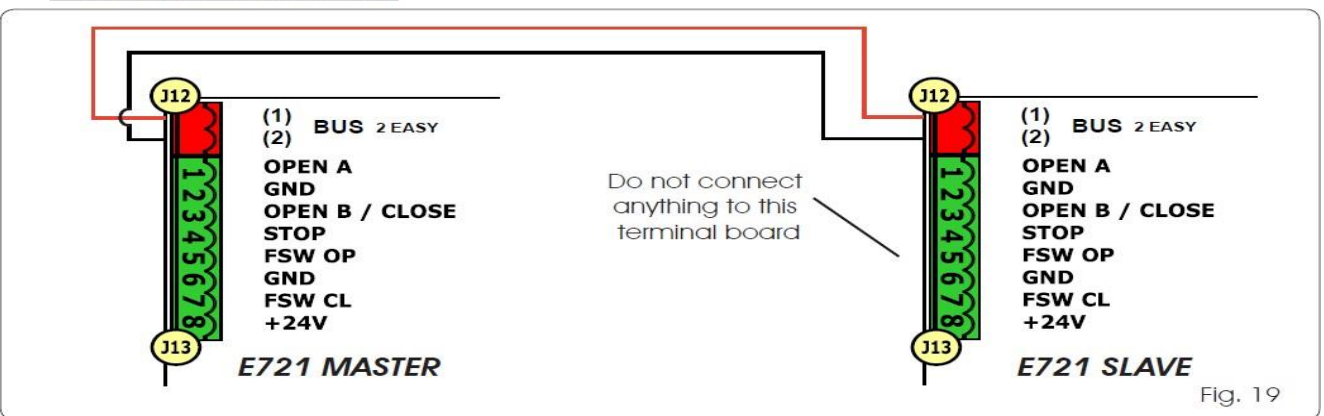

### **7.4.2. НАСТРОЙКА РЕЖИМА «ВЕДУЩИЙ-ВЕДОМЫЙ»**

**Запрос НАСТРОЙКИ, отражающийся на панели световым индикатором SO, может возникать** 一部 **как в режиме «ведущего», так и «ведомого» устройства. В последнем случае, «ведущее» устройство покажет ошибку 91. Поскольку процесс установки должен начинаться с «ведущего» устройства.** Для установки режима «ведущий-ведомый» следуйте следующим указаниям:

1. Откройте обе створки, оставьте их в полуоткрытом состоянии и снова заблокируйте (см. пункт 1 Пар. **7.5.** Установка)

2. Нажмите и удерживайте кнопку SETUP (установка) на плате «ведущего» устройства до тех пор, пока «ведущая» створка не начнет передвигаться.

3. На данном этапе «ведущая» створка завершит процесс НАСТРОЙКИ (см. Пар 7.5 НАСТРОЙКА)

4. Как только настройка «ведущего» устройства будет завершена правильно, начнется процесс настройки «ведомого» устройства.

5. Как только настройка «ведомого» устройства также завершена правильно, «ведущее» устройство сверяет положение створки «ведомого» устройства и передвигает ее в нужное положение (открытое или закрытое).

6. Процесс установки завершен.

下等 **В случае ошибки или прерывания вышеуказанного процесса установки, требуется повторить всю процедуру, начиная с пункта 1**.

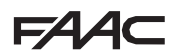

### <span id="page-25-0"></span>**7.5 НАСТРОЙКА**

**Если плата работает без предварительной НАСТРОЙКИ, или требует ее осуществление, на экране загорится код 50 вместе со световым индикатором НАСТРОЙКА.**

**Для проведения соответствующей процедуры НАСТРОЙКИ, внимательно проверьте правильность полярности магнитов конечных выключателей, как описано в предыдущем параграфе.**

Для проведения НАСТРОЙКИ следуйте следующим указаниям:

1. Откройте ворота частично, остановив створку в полуоткрытом положении (очень важно для правильной настройки) и убедитесь, что оба световых индикатора FCA и FCC горят. Иначе блок управления покажет ошибку 12 (см. табл. 5)

2. Нажмите и удерживайте кнопку SETUP (Рис. 1 поз. SW4). Ворота начнут медленно двигаться и останавливаются при достижении конечного выключателя. Если будет достигнут конечный выключатель на закрытие (магнит с меткой КВАДРАТ), плата сохранит это положение как точку закрытия, и наоборот, если будет достигнут конечный выключатель на открытие (магнит с меткой КРУГ) плата сохранит это положение как точку открытия. После этого, створка автоматически начнёт движение в противоположную сторону, для определения другого положения. Вовремя этой процедуры на дисплее отображается 51.

3. В зависимости от конечного выключателя устройство принимает значение закрытого (00) или открытого (01). Во втором случае, для закрытия ворот активируйте команду Open (открыть).

#### **8.Проверка работы автоматической системы**

Когда программирование закончено, проверьте, работает ли система правильно. Прежде всего, следует проверить правильную регулировку усилия и нормальную работу устройств безопасности.

**Обратите внимание, что 2-й уровень программирования соответствует параметрам кодирующего устройства (параметр EC). Данное «виртуальное» кодирующее устройство, расположенное на плате управления, функционирует в качестве устройства «антикраш». Если во время открытия или закрытия на пути ворот встречается препятствие, активизируется функция «анти-краш»: за счет сигнала энкодеров моторов, привод двигает створки в обратном направлении. При движении створки в этом же направлении энкодер остановит работу двигателя. Важно правильно настроить чувствительность «виртуального» энкодера. 9.Аварийная сигнализация и сигналы ошибки** При активации аварийной сигнализации (режим, не

#### **9.1. Аварийные сигналы**

**При активации аварийной сигнализации загорается световой индикатор ERROR (неисправность), после нажатия кнопок + и появляется значение, соответствующее текущей ошибке**.

В таблице 4 указаны все аварийные сигналы, которые могут возникать на экране.

#### **Таблица 4 – Аварийные сигналы**

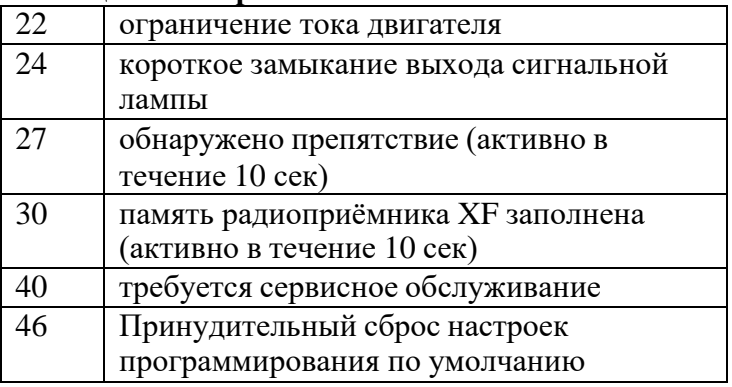

**9.2 Сигналы ошибок**

#### **При возникновении сигнала ошибки загорается световой индикатор DL20, после нажатия кнопок + и - появляется значение, соответствующее текущей ошибке**.

В таблице 4 указаны все сигналы ошибки, которые могут возникать на экране

**Таблица 5 – сигналы ошибки**

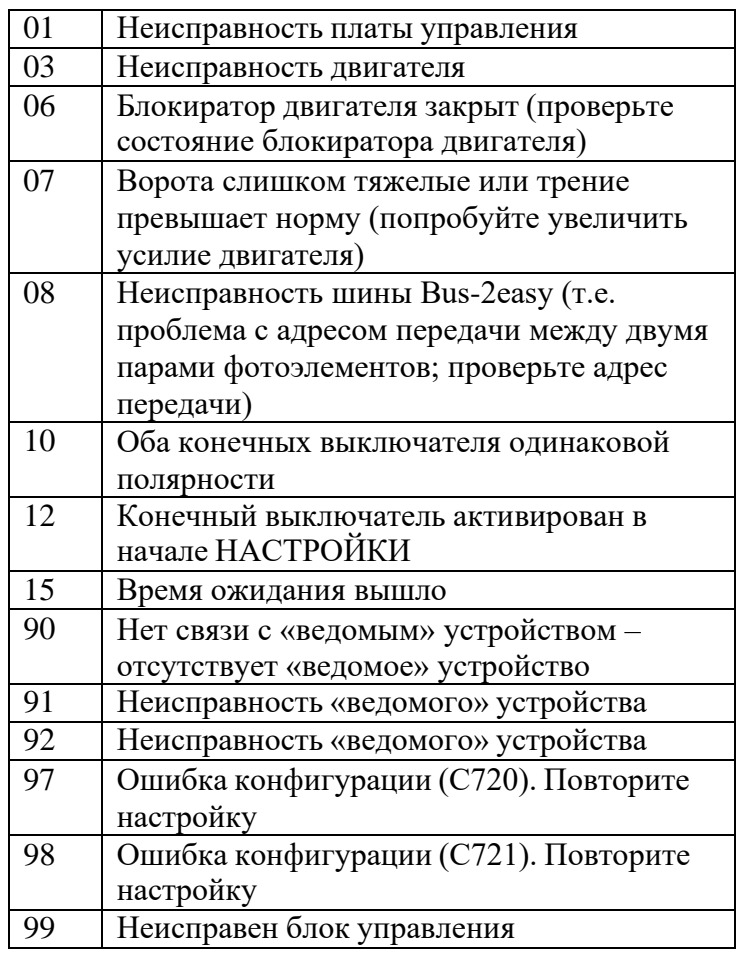

#### прерывающий работу устройства) или сигнала ошибки (режим, блокирующий работу устройства) экран отражает значение, соответствующее текущему состоянию.

**Аварийная сигнализация и сигналы ошибки отключаются только при устранении причины их возникновения.**

### **экране E721 только в режиме работы «ведущего» устройства, и в частности значения 91 и 92 указывают на неисправность «ведомого» устройства. В случае возникновения данных сигналов ошибки, рекомендуется проверить тип ошибки, указанный на «ведомом» устройстве, для решения проблемы и восстановления работы устройства.**

**FAAC** 

<span id="page-26-0"></span>**10 Функциональная логика**

**• В скобках указано воздействие на другие входы при выполнении команды.**

**- Команда CLOSE может быть активирована на выходе OPEN B 2-го уровня программирования**

**- При активации во время движения створки команда SAFE полностью изменит направления движения ворот; но если работа автоматической системы остановлена, активированная команда SAFE будет препятствовать движению створки.**

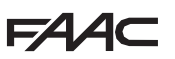

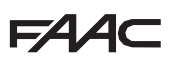

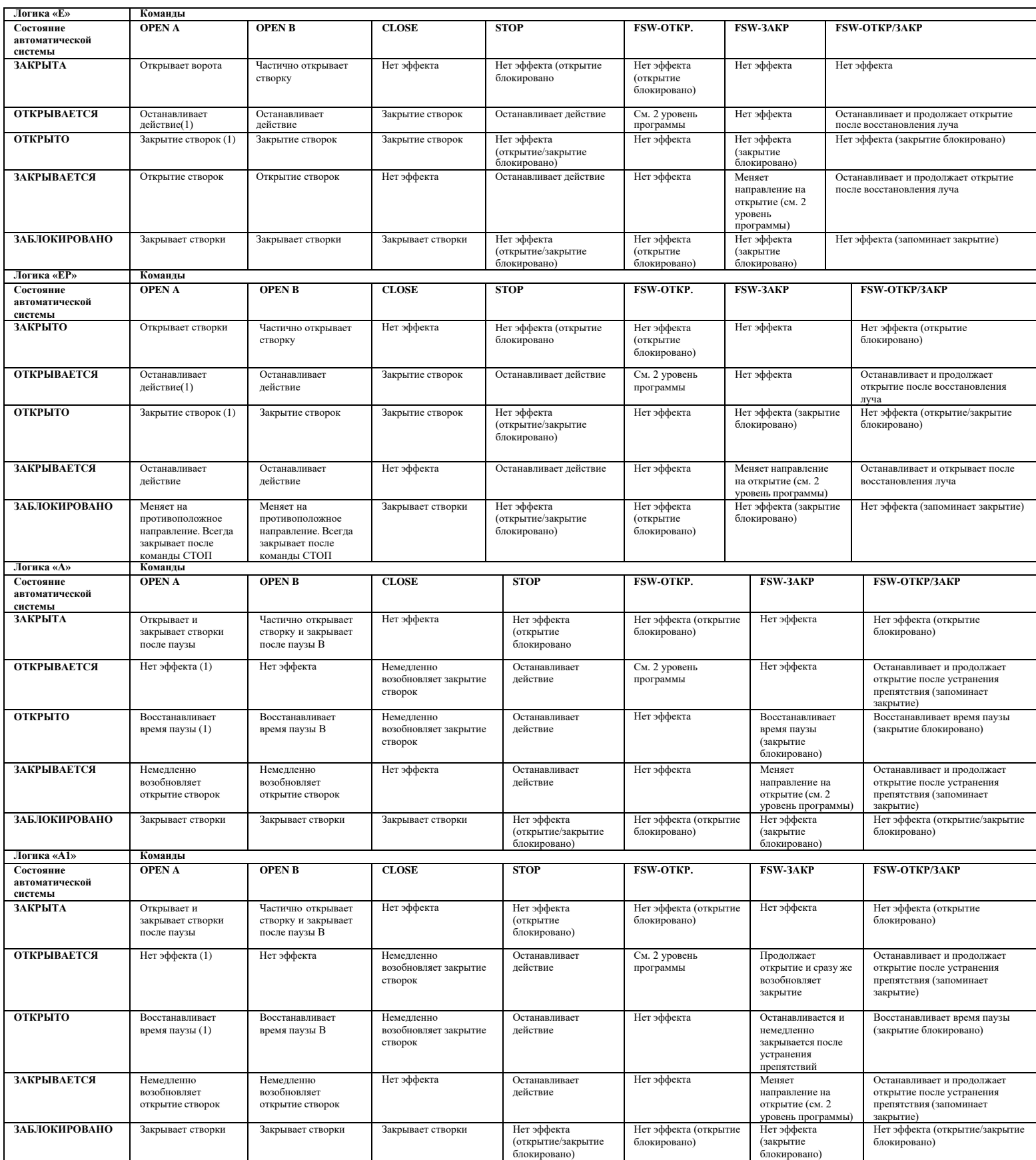

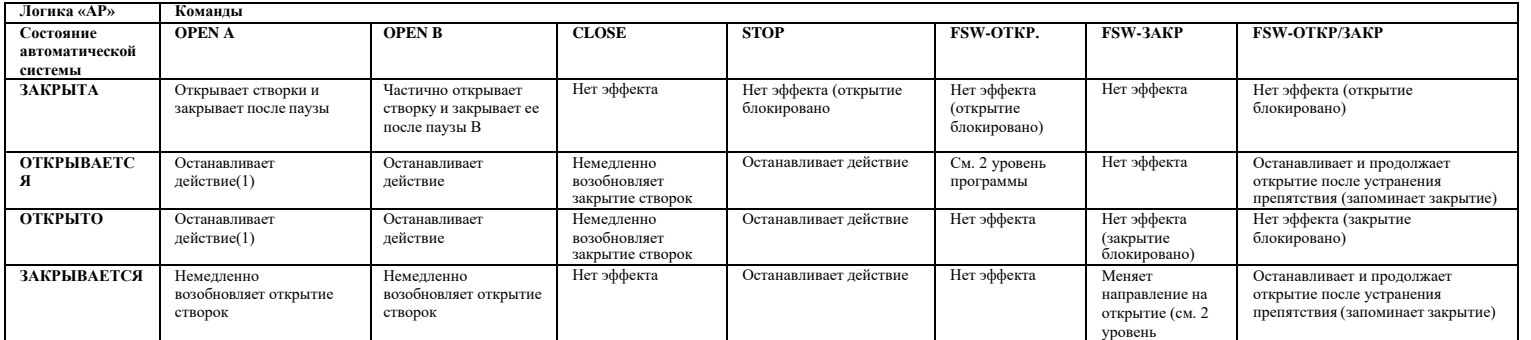

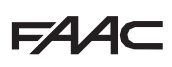

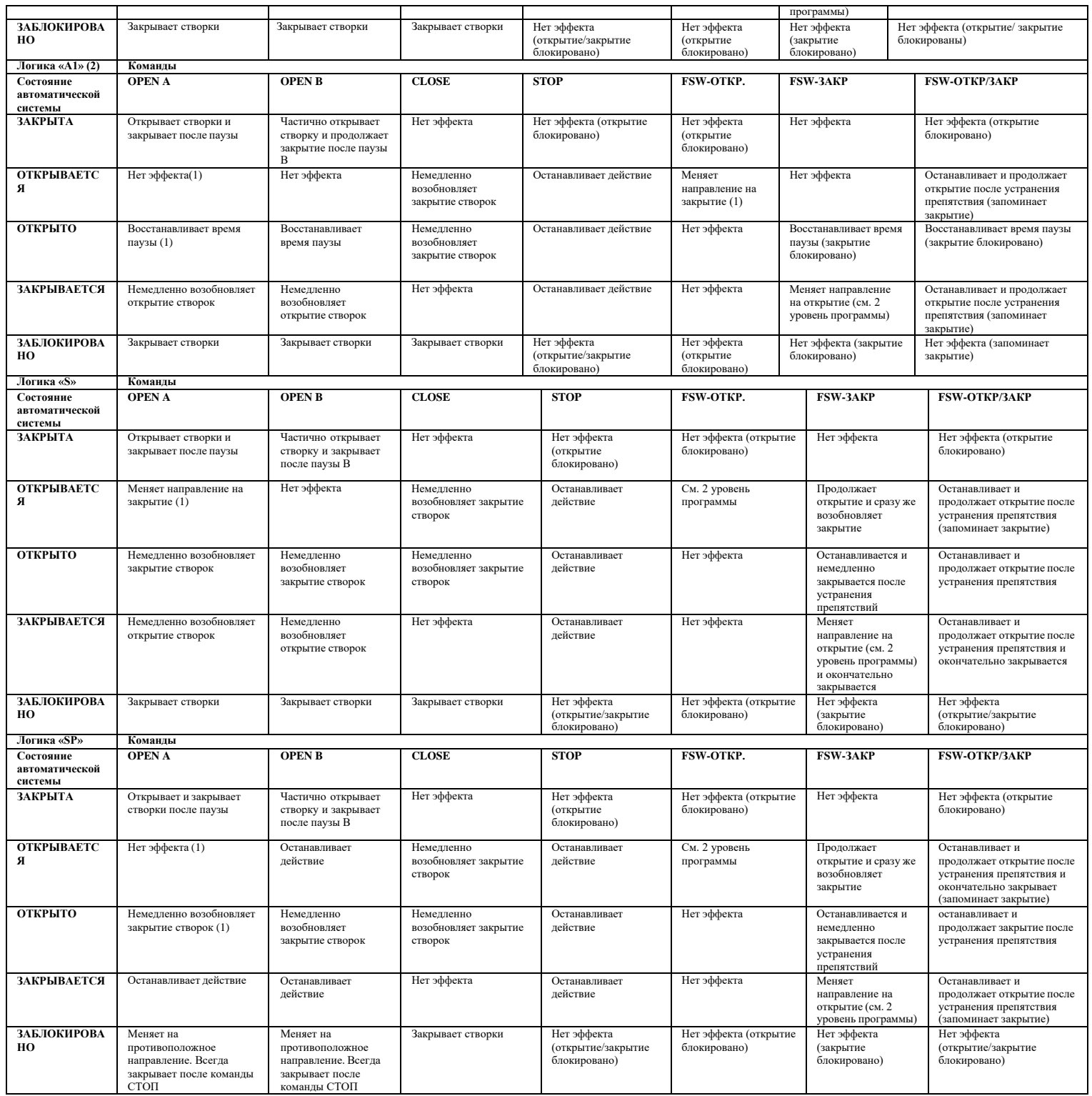

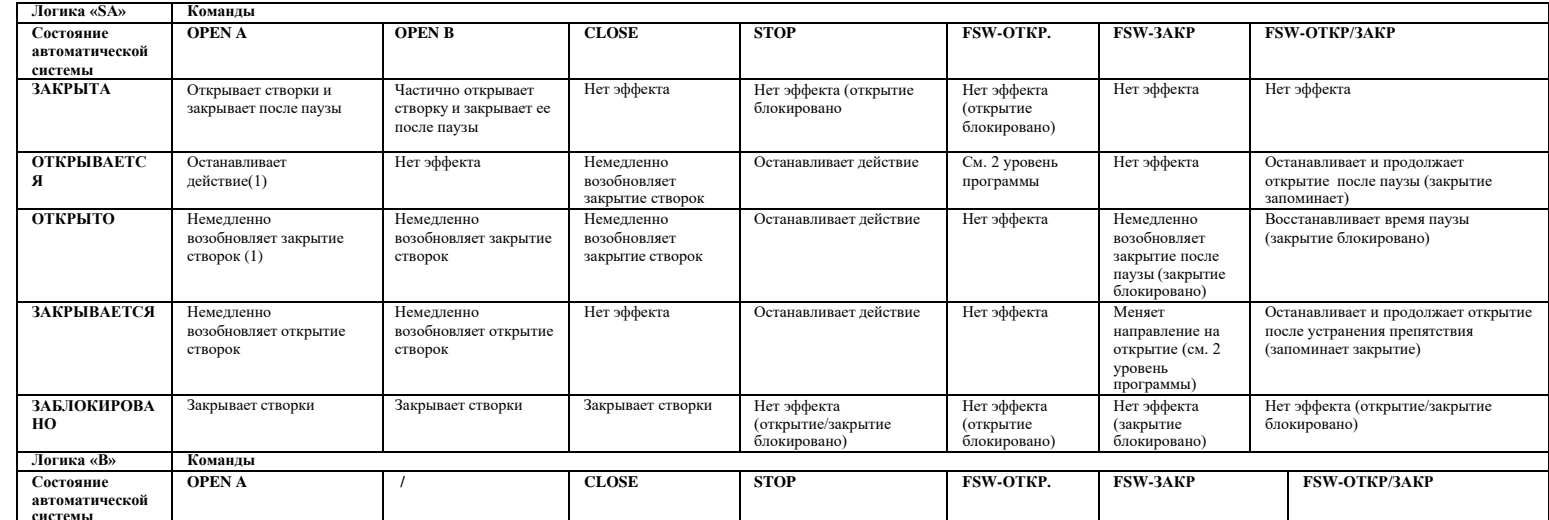

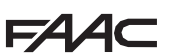

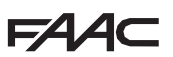

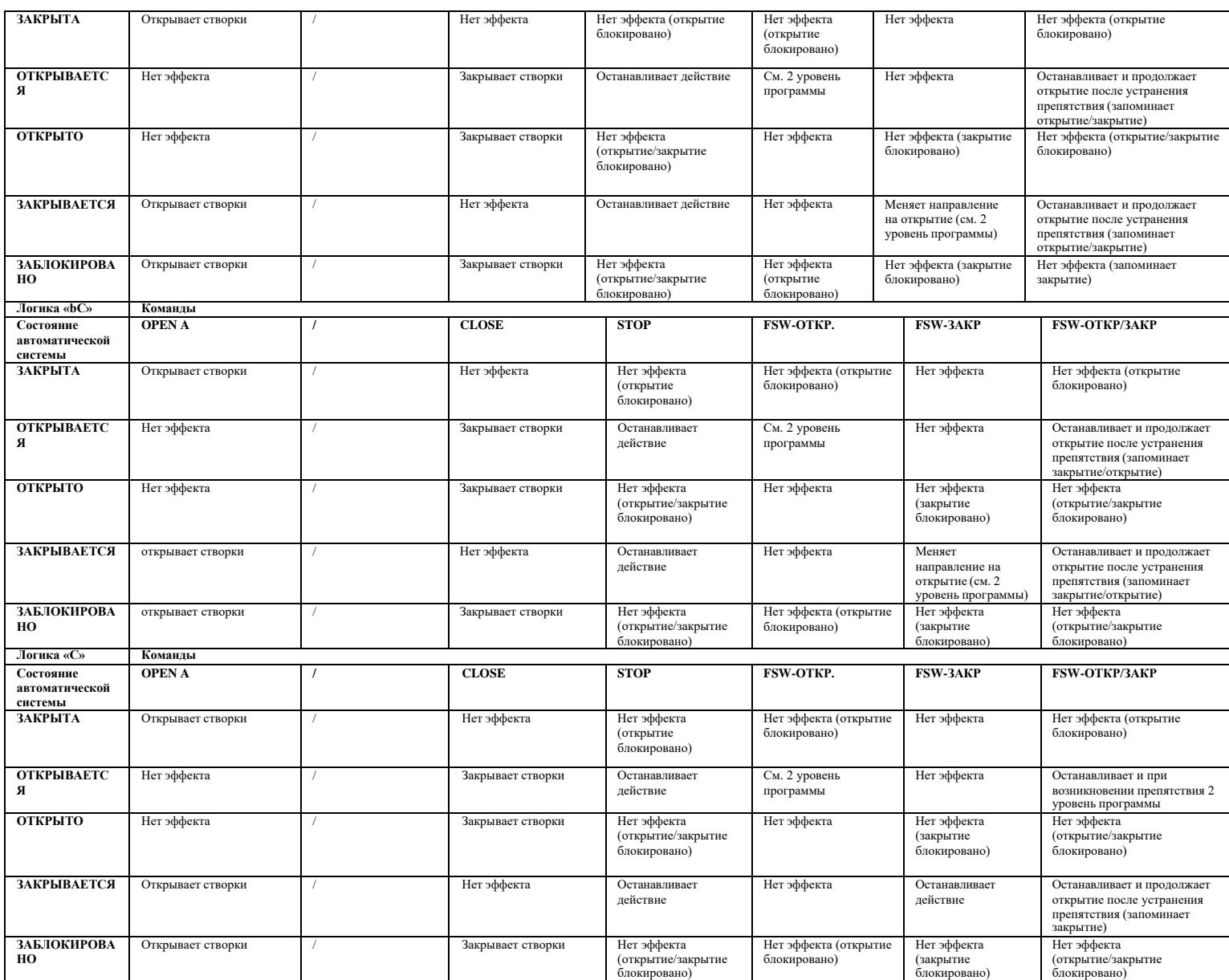

(1) Во время цикла частичного открытия сигнал OPEN A приводит к полному открытию. (2) При включении плата управления проверяет состояние входов, и если команда OPEN A или B активирована, это приведет к открытию створки или дверцы, в противном случае, она будет закрыта.

 $FAAC$